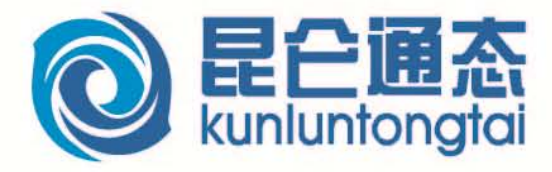

# 初级教程

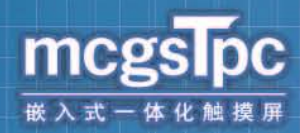

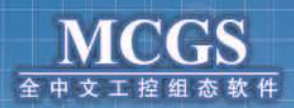

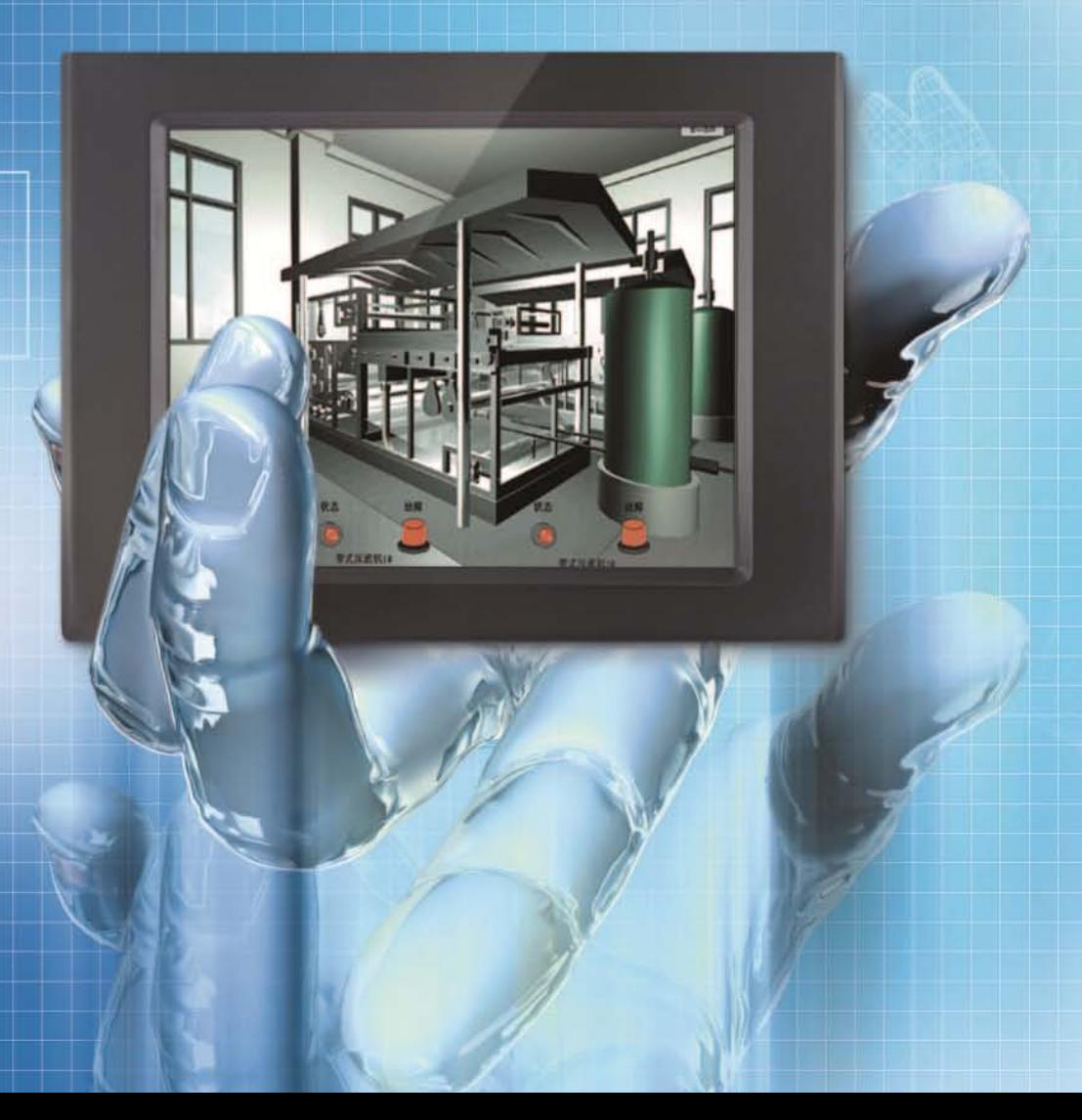

# 内容简介

本教程旨在通过 MCGS 平台,让用户轻松学会使用组态软件,领略现代 HMI 系统独具 特色的魅力。文章主要介绍 mcgsTpc 中 T 系列产品与 MCGS 嵌入版全中文组态软件的使用 方法,并通过具体实例,快速实现与三款主流 PLC 的通讯连接。本教程分为五章,第一章 主要介绍 mcgsTpc 产品及维护; 第二章主要介绍 MCGS 嵌入版组态软件的功能和特点; 第 三章介绍 MCGS 嵌入版组态软件的基本使用和工程建立下载;第四章详细介绍 PLC 通讯控 制工程的两种组态步骤;第五章简单介绍扩展知识。

#### 未经许可,不得以任何方式复制或抄袭本书之部分或全部内容。 版权所有,侵权必究。

本教程介绍 mcgsTpc 嵌入式一体化触摸屏和 MCGS 组态软件的简单应用,适合初学者, 如有需要深入学习,请参考以下教材: mcgsTpc 系列教程: 《mcgsTpc 中级教程》 深圳昆仑通态科技有限责任公司 《mcgsTpc 高级教程》 深圳昆仑通态科技有限责任公司

高等教育教材: 《嵌入式组态控制技术》 中国铁道出版社 《工控组态软件与 PLC 应用技术》 北京航空航天大学出版社 《组态软件控制技术》 清华大学出版社 北京交通大学出版社 《组态软件技术及应用》 电子工业出版社

书 名: mcgsTpc 初级教程 作者:昆仑通态

深圳昆仑通态科技有限责任公司发行 版次:2017 年 1 月第 1 版 印次:2017 年第 1 次印刷

# 前 言

培训目标: 认识 mcgsTpc 产品和 MCGS 嵌入版组态软件, 完全掌握 mcgsTpc 与三款主 流 PLC 的通讯连接。

培训对象:主要针对熟悉现场应用,但不熟悉 MCGS 软件和 mcgsTpc 嵌入式一体化触 摸屏的朋友们。

培训规划:

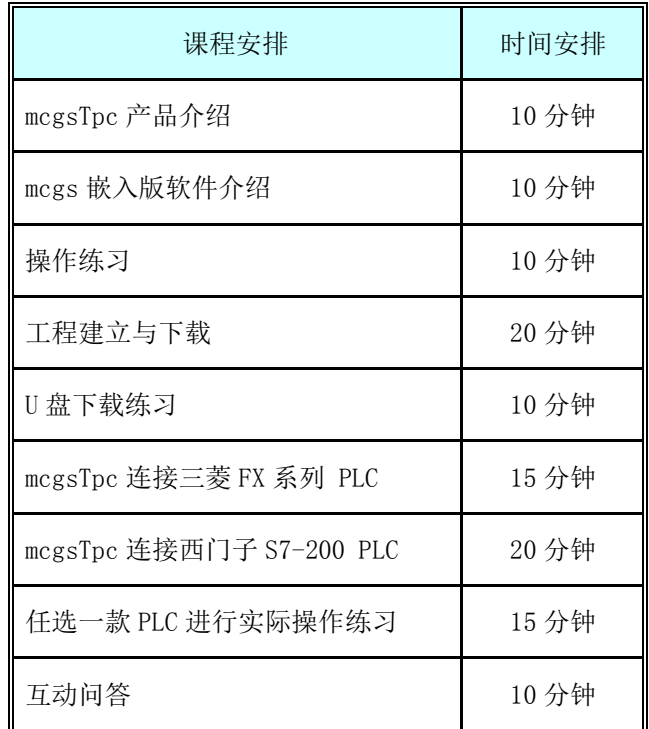

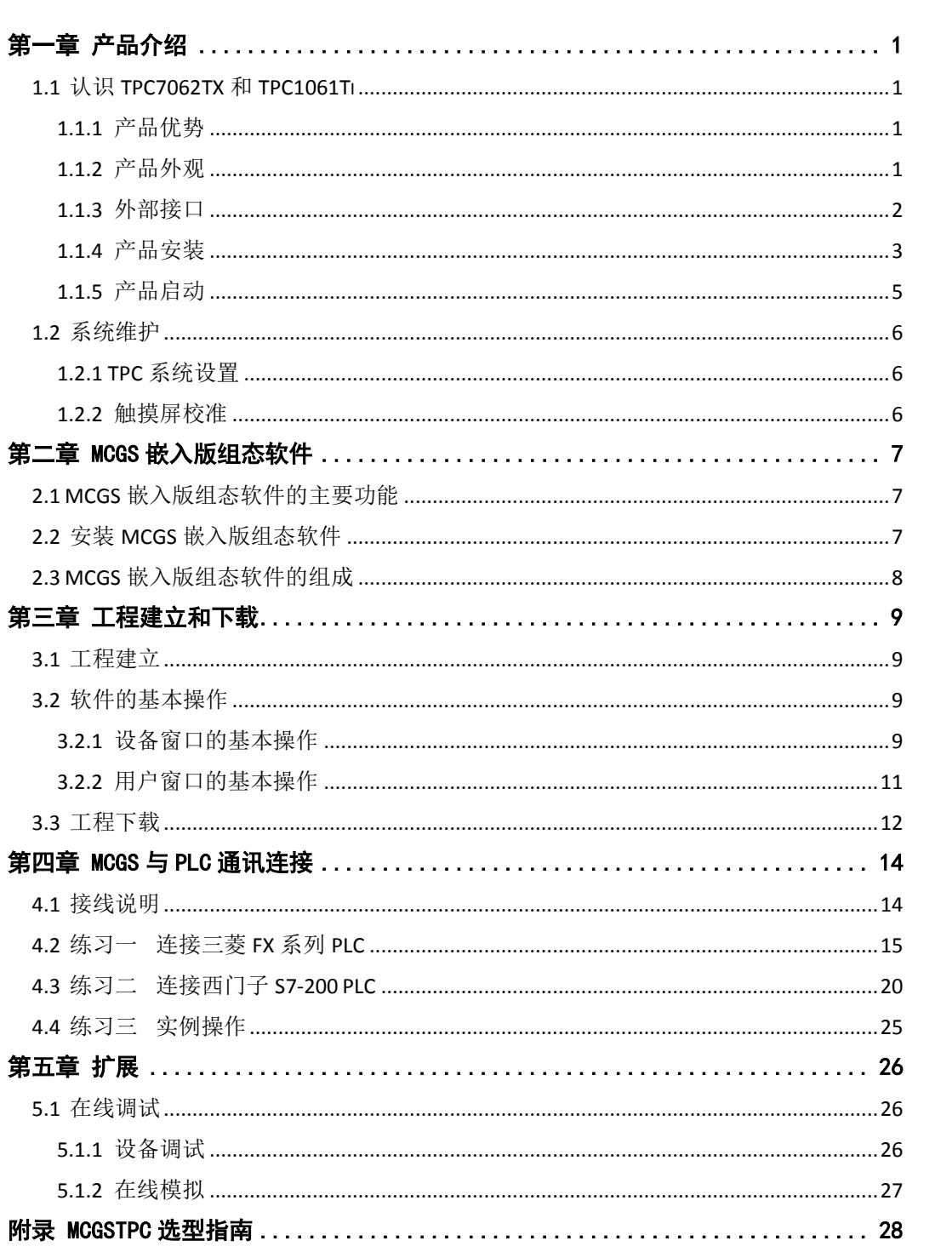

目录

# 第一章 产品介绍

<span id="page-4-0"></span>本章带大家一起来认识 mcgsTpc 主流产品 TPC7062TX 和 TPC1061Ti, 并介绍其基本功能及特 点,使大家了解 TPC7062TX 和 TPC1061Ti 总体的结构框架,学会使用 TPC7062TX 和 TPC1061Ti。

#### <span id="page-4-1"></span>**1.1** 认识 **TPC7062TX** 和 **TPC1061Ti**

#### <span id="page-4-2"></span>**1.1.1** 产品优势

- 高清真彩: 高分辨率, 65535 色数字真彩, 享受顶级视觉盛宴
- 配置优良: Cortex-A8 内核, 128M 内存, 128M 存储空间
- 稳定可靠: 抗干扰性能达工业Ⅲ级, LED 背光寿命长, 百万现场装机
- 时尚环保: 宽屏、超轻、超薄设计, 引领时尚; 低功耗, 发展绿色工业
- 全能软件: MCGS 全功能组态软件, 支持 U 盘备份恢复, 功能更强大
- 贴心服务:本土化、全方位贴心服务

#### <span id="page-4-3"></span>**1.1.2** 产品外观

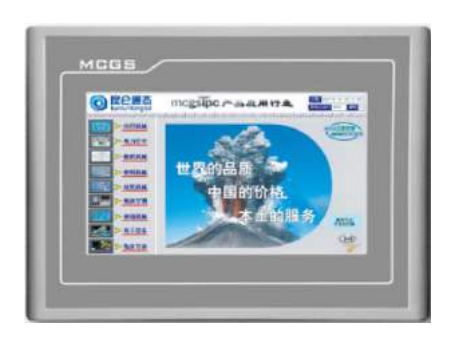

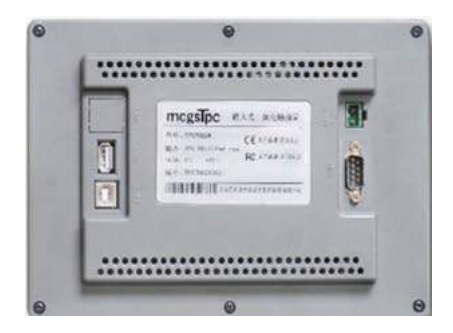

图 1.1.1 TPC7062TX 外观

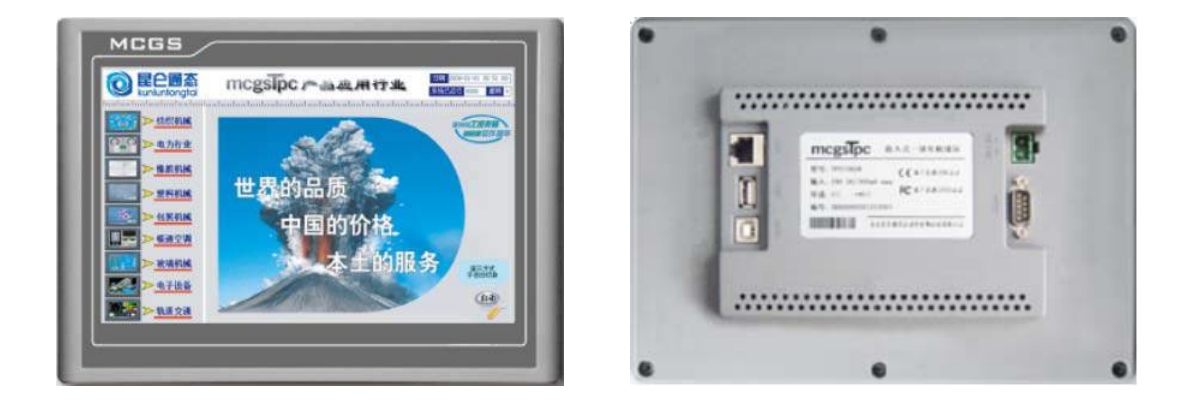

图 1.1.2 TPC1061Ti 外观

## <span id="page-5-0"></span>**1.1.3** 外部接口

#### **1**.接口说明

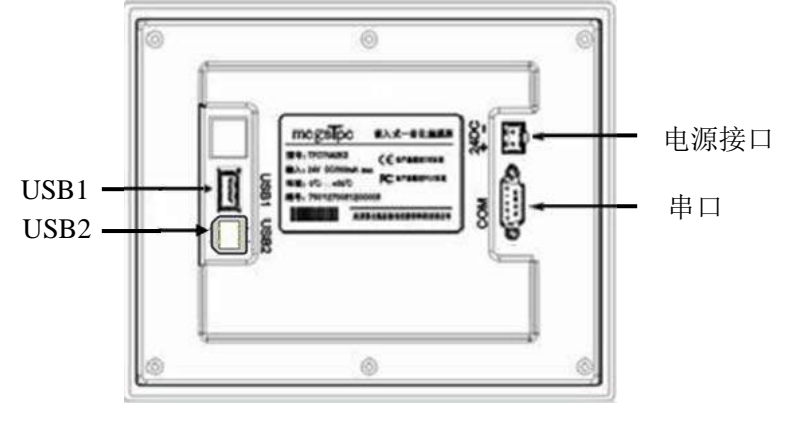

图 1.1.3 TPC7062TX 接口

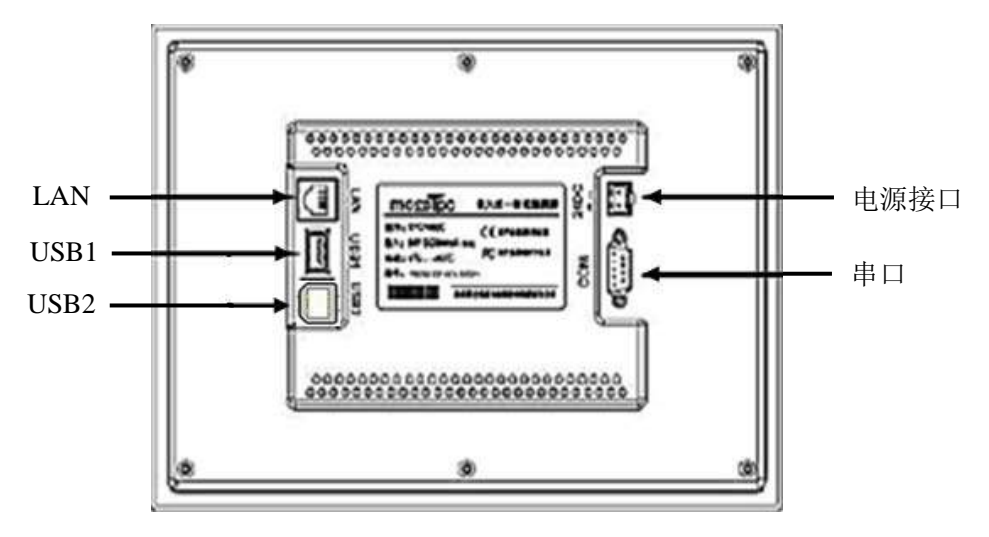

图 1.1.4 TPC1061Ti 接口

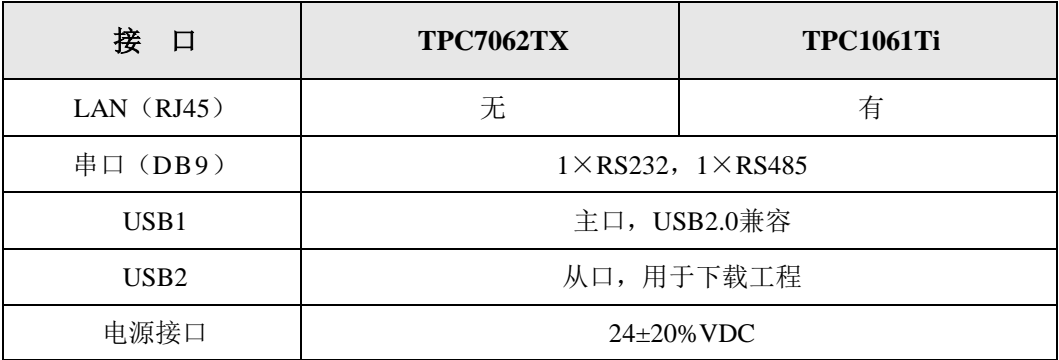

图 1.1.5 TPC7062TX 与 TPC1061Ti 接口对比

#### **2**.串口引脚定义

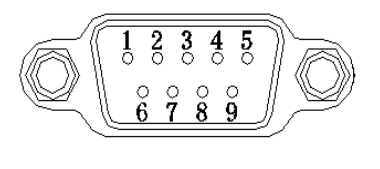

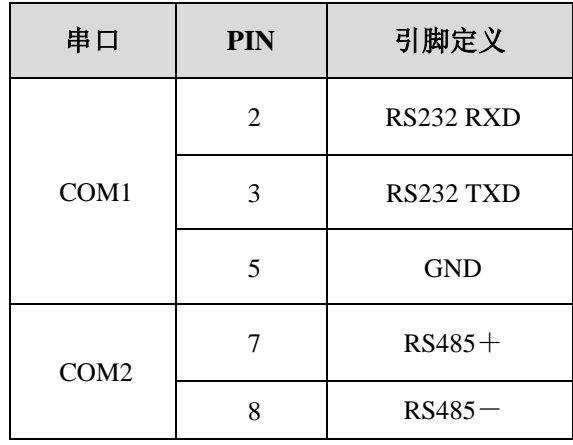

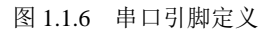

### <span id="page-6-0"></span>**1.1.4** 产品安装

1. 外观尺寸

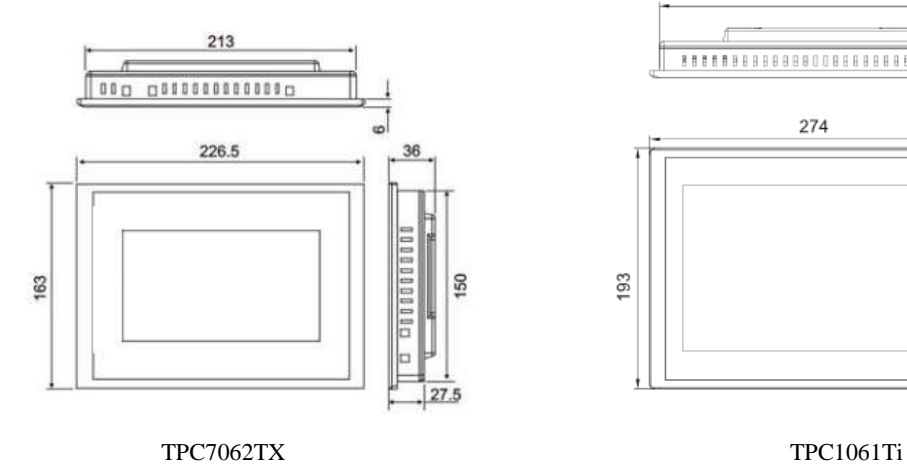

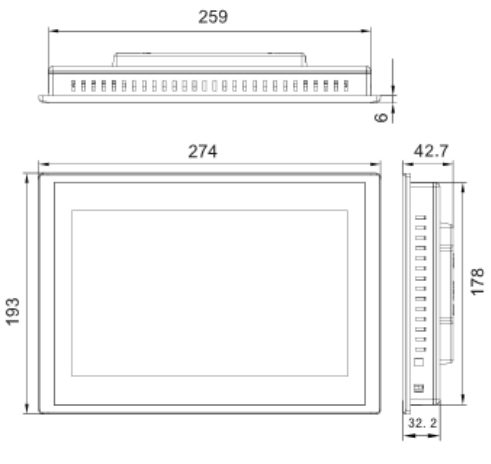

 $261 \pm 0.5$ 

图 1.1.7

**2**.开孔尺寸

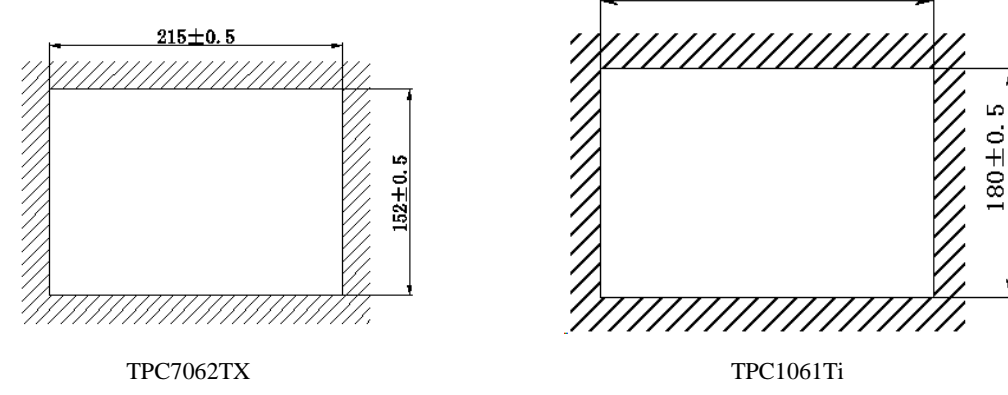

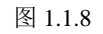

#### **3**.安装角度

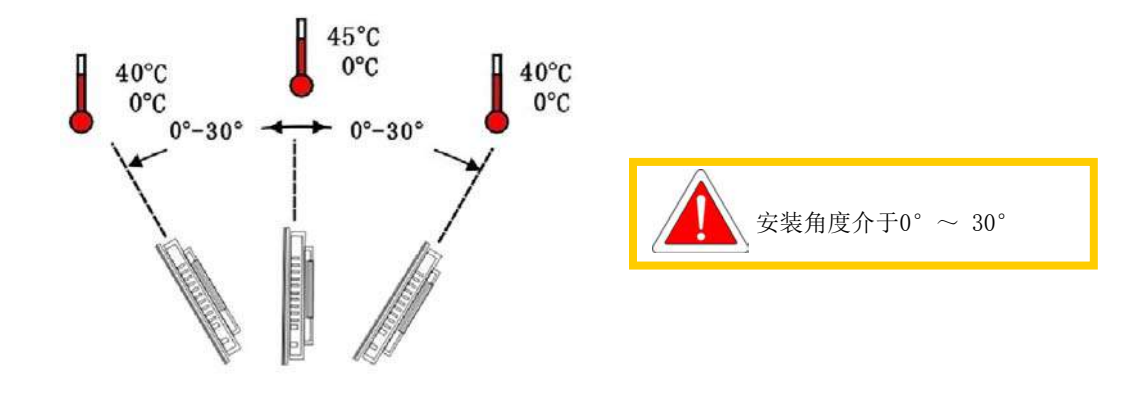

图 1.1.9 安装角度

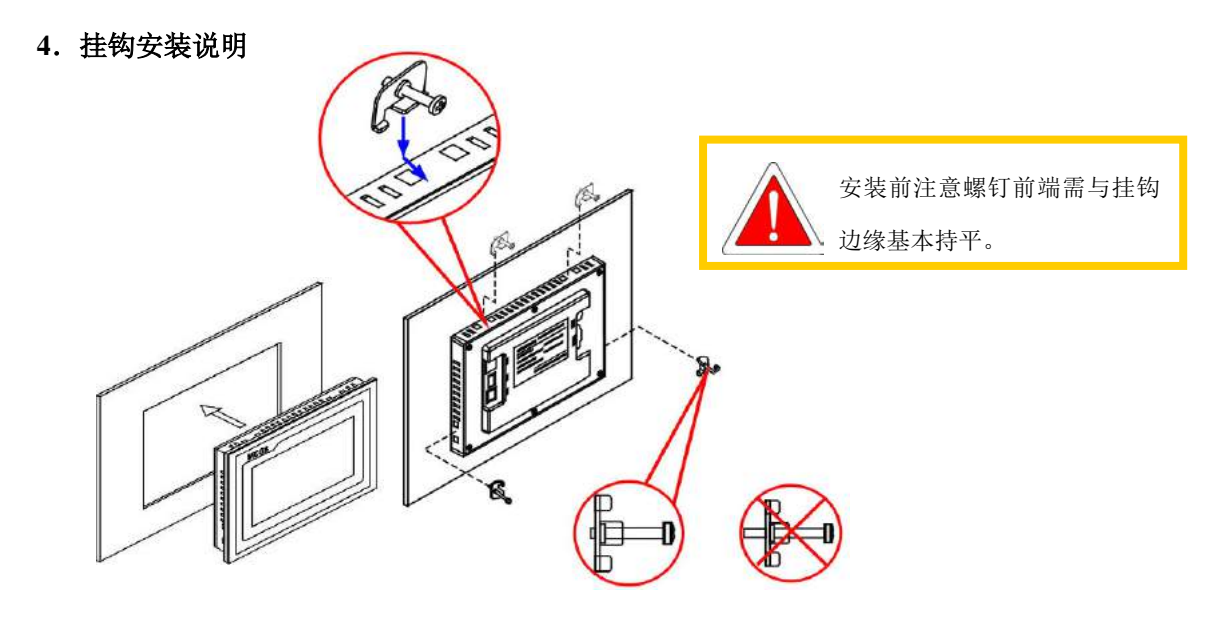

图 1.1.10 安装角度

**5**.电源接线

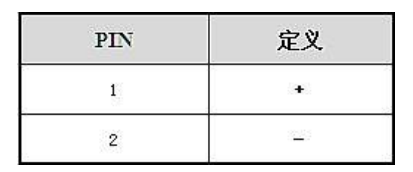

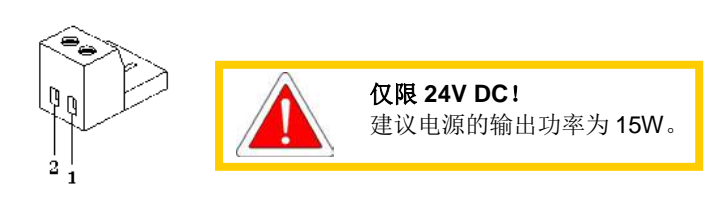

图 1.1.11 电源接线

#### 接线步骤**:**

步骤 1: 将 24V 电源线剥线后插入电源插头接线端子中;

步骤 2: 使用一字螺丝刀将电源插头螺钉锁紧;

步骤 3: 将电源插头插入产品的电源插座。

建议:采用直径为 1.02mm(18AWG)的电源线。

#### <span id="page-8-0"></span>**1.1.5** 产品启动

使用 24V 直流电源给 TPC 供电,开机启动后屏幕出现"正在启动"提示进度条, 此时不需要任 何操作系统将自动进入工程运行界面。

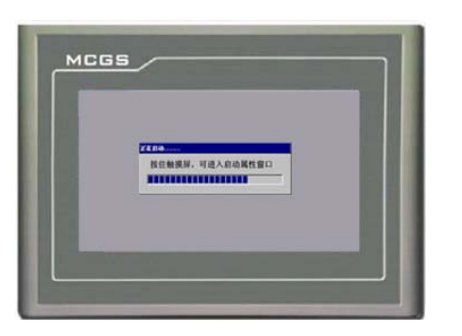

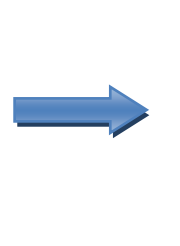

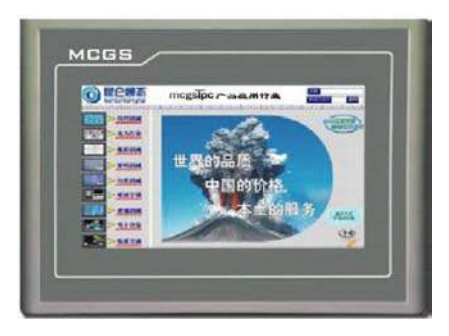

图 1.1.12

#### <span id="page-9-0"></span>**1.2** 系统维护

#### <span id="page-9-1"></span>**1.2.1 TPC** 系统设置

#### **TPC** 系统设置包含背光灯、蜂鸣器、触摸屏、日期**/**时间设置等。

TPC 开机启动后屏幕出现"正在启动"提示进度条时,点击任意位置,可进入"启动属性"对 话框,点击"系统维护",进入"系统维护"对话框,点击"设置系统参数"即可进行 TPC 系统参 数设置。

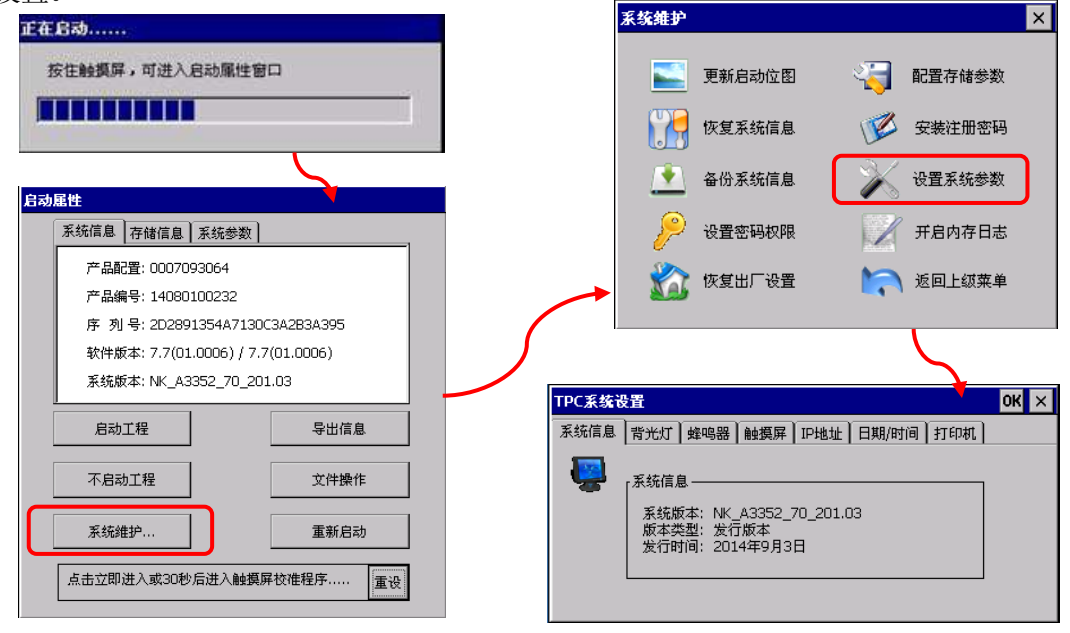

图 1.2.1

#### <span id="page-9-2"></span>**1.2.2** 触摸屏校准

进入"启动属性"界面后,等待30秒,系统将自动运行触摸屏校准程序。在如图 1.2.2 所示的 画面中,使用触摸笔或手指轻按十字光标中心点不放,当光标移动至下一点后抬起;重复该动作, 直至提示"新校准设置已测定",轻点屏幕任意位置退出校准程序。

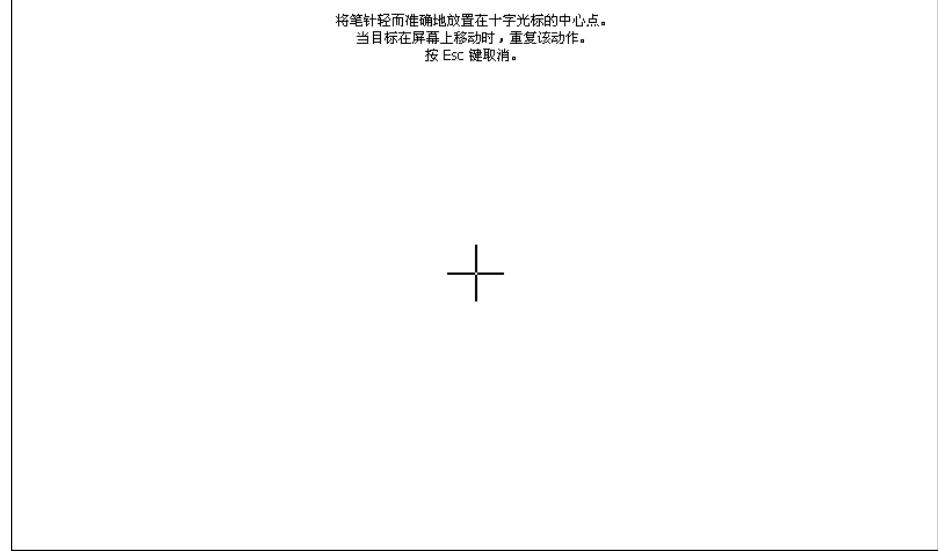

# 第二章 **MCGS** 嵌入版组态软件

<span id="page-10-0"></span>MCGS 嵌入版组态软件是昆仑通态公司专门为 mcgsTpc 开发的组态软件,主要完成现场数据的 采集与监测、前端数据的处理与控制。

MCGS 嵌入版组态软件与相关的硬件设备结合,可以快速、方便的开发各种用于现场采集、数 据处理和控制的设备。如可以灵活监控各种智能仪表、数据采集模块、无纸记录仪、无人值守的现 场采集站、人机界面等专用设备。

#### <span id="page-10-1"></span>**2.1 MCGS** 嵌入版组态软件的主要功能

■ 简单灵活的可视化操作界面:采用全中文、可视化的开发界面,符合中国人的使用习 惯和要求。

■ 实时性强、有良好的并行处理性能: 是真正的32位系统, 以线程为单位对任务进行分 时并行处理。

■ 丰富、生动的多媒体画面: 以图像、图符、报表、曲线等多种形式, 为操作员及时提 供相关信息。

■ 完善的安全机制: 提供了良好的安全机制, 可以为多个不同级别用户设定不同的操作 权限。

强大的网络功能:具有强大的网络通讯功能。

■ 多样化的报警功能: 提供多种不同的报警方式, 具有丰富的报警类型, 方便用户进行 报警设置。

支持多种硬件设备。

总之,MCGS 嵌入版组态软件具有与通用组态软件一样强大的功能,并且操作简单,易学易用。

#### <span id="page-10-2"></span>**2.2** 安装 **MCGS** 嵌入版组态软件

MCGS 嵌入版软件可到昆仑通态官网(www.mcgs.cn)下载安装程序。具体安装步骤如下:

■ 解压之后, 运行 Setup.exe 文件, MCGS 安装程序窗口如图 2.2.1。

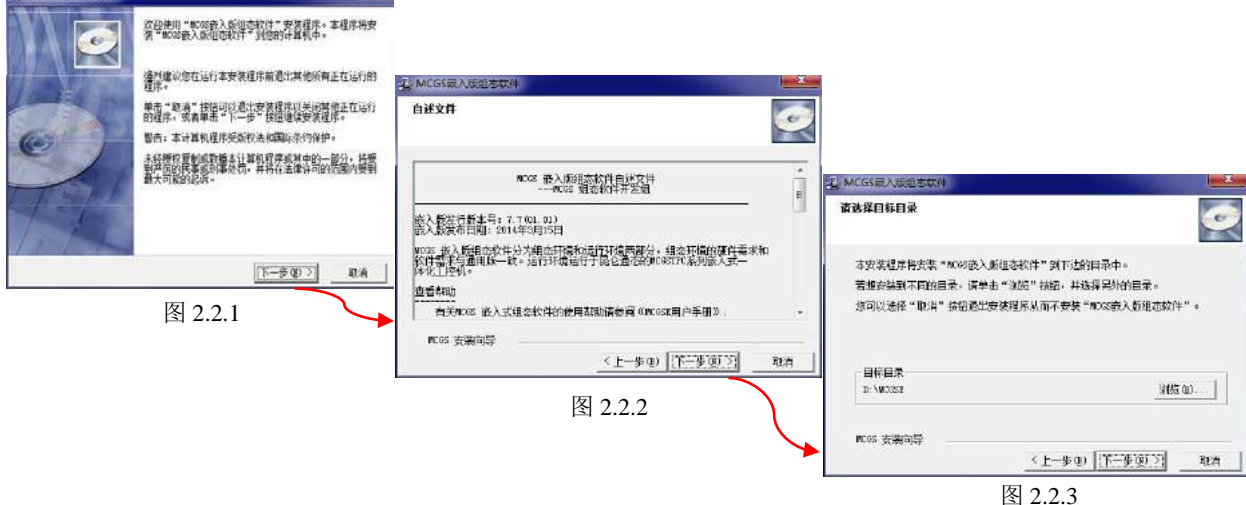

■ 在弹出窗口中点击"下一步",按提示步骤操作,随后,安装程序将提示指定安装目 录,用户不指定时,系统默认安装到D:\MCGSE目录下,建议使用默认目录,如图2.2.3所示。 系统安装大约需要几分钟。

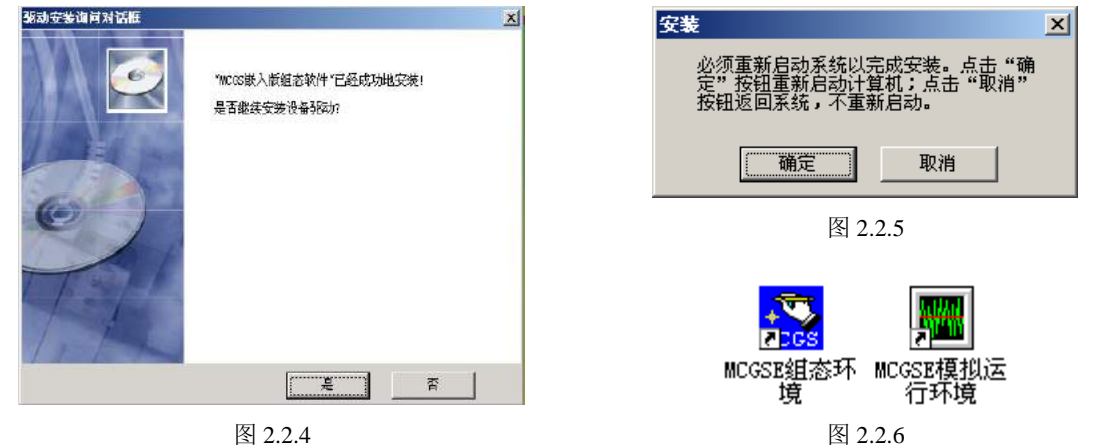

MCGS嵌入版主程序安装完成后,继续安装设备驱动, 选择"是", 图2.2.4: 点击下 一步,进入驱动安装程序,默认已勾选所有驱动,点击下一步进行安装即可。

 安装过程完成后,系统将弹出如图2.2.5所示对话框提示安装完成,提示是否重新启动 计算机, 洗择重启后, 完成安装。

■ 安装完成后, Windows操作系统的桌面上添加了如图2.2.6所示的两个快捷方式图标, 分别用于启动MCGS嵌入式组态环境和模拟运行环境。

#### <span id="page-11-0"></span>**2.3 MCGS** 嵌入版组态软件的组成

MCGS 嵌入版生成的用户应用系统,由主控窗口、设备窗口、用户窗口、实时数据库和运行策 略五个部分构成。

主控窗口:构造了应用系统的主框架。用于对整个工程相关的参数进行配置,可设置封面窗口、 运行工程的权限、启动画面、内存画面、磁盘预留空间等。

设备窗口:是应用系统与外部设备联系的媒介。专门用来放置不同类型和功能的设备构件,实 现对外部设备的操作和控制。设备窗口通过设备构件把外部设备的数据采集进来,送入实时数据库, 或把实时数据库中的数据输出到外部设备。

用户窗口:实现了应用系统数据和流程的"可视化"。工程里所有可视化的界面都是在用户窗 口里面构建的。用户窗口中可以放置三种不同类型的图形对象:图元、图符和动画构件。通过在用 户窗口内放置不同的图形对象,用户可以构造各种复杂的图形界面,用不同的方式实现数据和流程 的"可视化"。

实时数据库:是应用系统的核心。实时数据库相当于一个数据处理中心,同时也起到公共数据 交换区的作用。从外部设备采集来的实时数据送入实时数据库,系统其它部分操作的数据也来自于 实时数据库。

运行策略:是对应用系统运行流程实现有效控制的手段。运行策略本身是系统提供的一个框架, 其里面放置由策略条件构件和策略构件组成的"策略行",通过对运行策略的定义,使系统能够按 照设定的顺序和条件操作任务,实现对外部设备工作过程的精确控制。

# 第三章 工程建立和下载

#### <span id="page-12-1"></span><span id="page-12-0"></span>**3.1** 工程建立

■ 双击电脑桌面上的组态环境快捷方式 reck ,可打开嵌入版组态软件。

■ 单击文件菜单中"新建工程"图标 1 弹出"新建工程设置"对话框, TPC类型选择 TPC7062TX产品,点击确认,如图3.1.1所示。

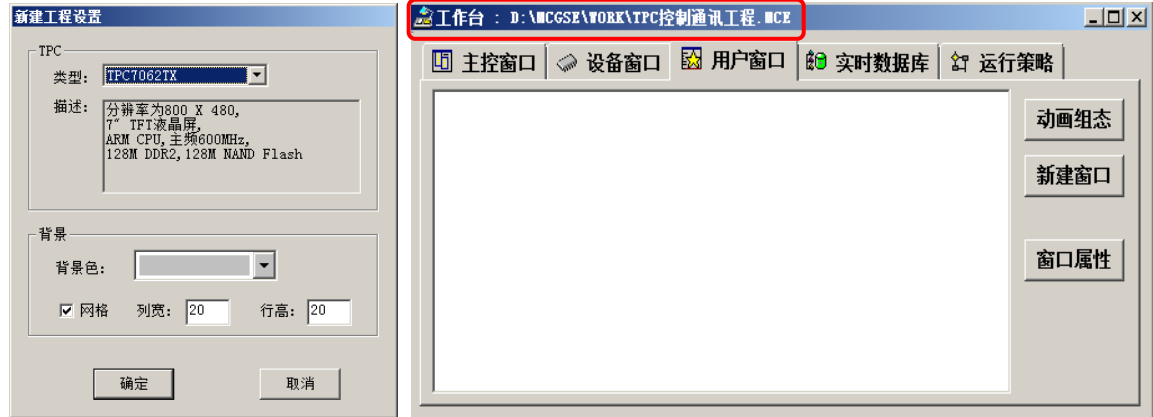

图 3.1.1 图 3.1.2

■ 执行"文件/工程另存为", 弹出文件保存窗口。

■ 选择工程文件要保存的路径, 在文件名一栏内输入"TPC控制通讯工程", 点击"保 存"按钮,工程创建完毕。如图3.1.2 所示。

#### <span id="page-12-2"></span>**3.2** 软件的基本操作

#### <span id="page-12-3"></span>**3.2.1** 设备窗口的基本操作

■ 点击工作台上的设备窗口标签,打开设备窗口,在设备窗口出现的图标上双击可进入 设备窗口编辑界面。如图3.2.1所示。

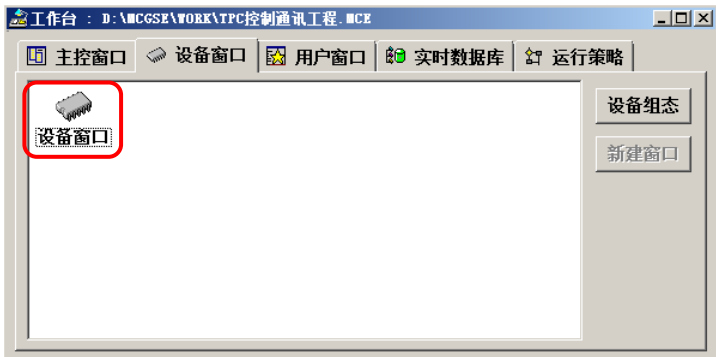

图 3.2.1

■ 设备窗口编辑界面有设备组态画面和设备工具箱两部分组成。设备组态画面用于配置 该工程需要通讯的设备。设备工具箱里是常用的设备。在设备工具箱里的设备名称上双击,可 以把设备添加到设备组态画面。

■ 要添加或删除设备工具箱中的设备驱动时,可点击设备工具箱顶部的"设备管理"按 钮。打开"设备管理"窗口。在"设备管理"窗口左侧的"可选设备"区域的树形目录中找到 需要的设备,双击即可添加到"选定设备"区域。选中"选定设备"区域里的设备,点击窗口 左下方的"删除"按钮可以删除该设备。

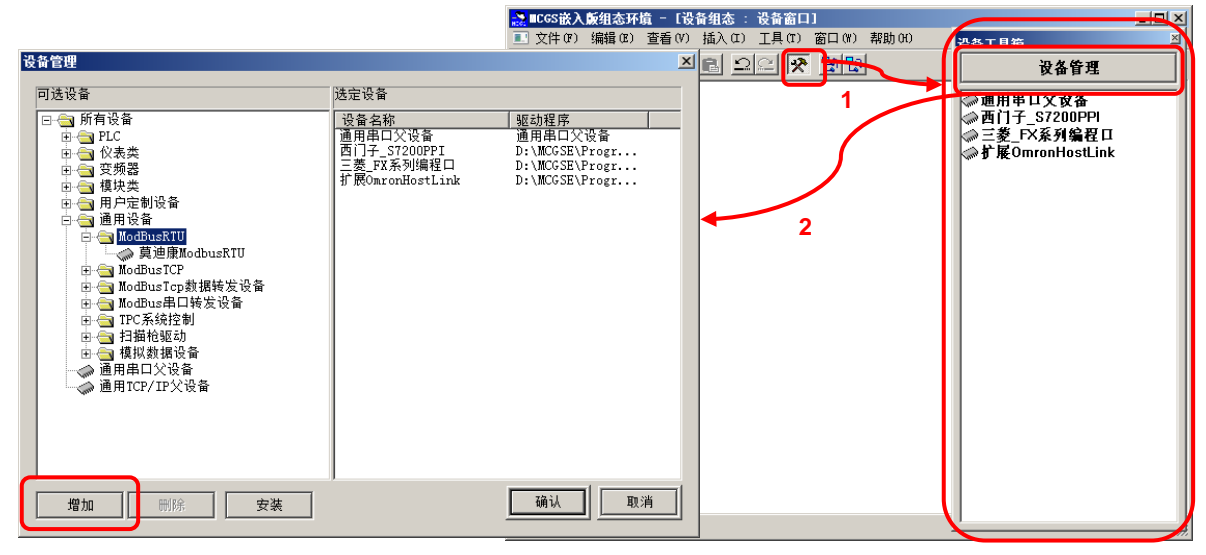

图 3.2.2

■ MCGS软件中把设备分成两个层次: 父设备和子设备。父设备与硬件接口相对应。子 设备放在父设备下,用于与该父设备对应的接口所连接的设备进行通讯。在设备组态画面双击 父设备或子设备可以设置通讯参数。如图3.2.3所示。

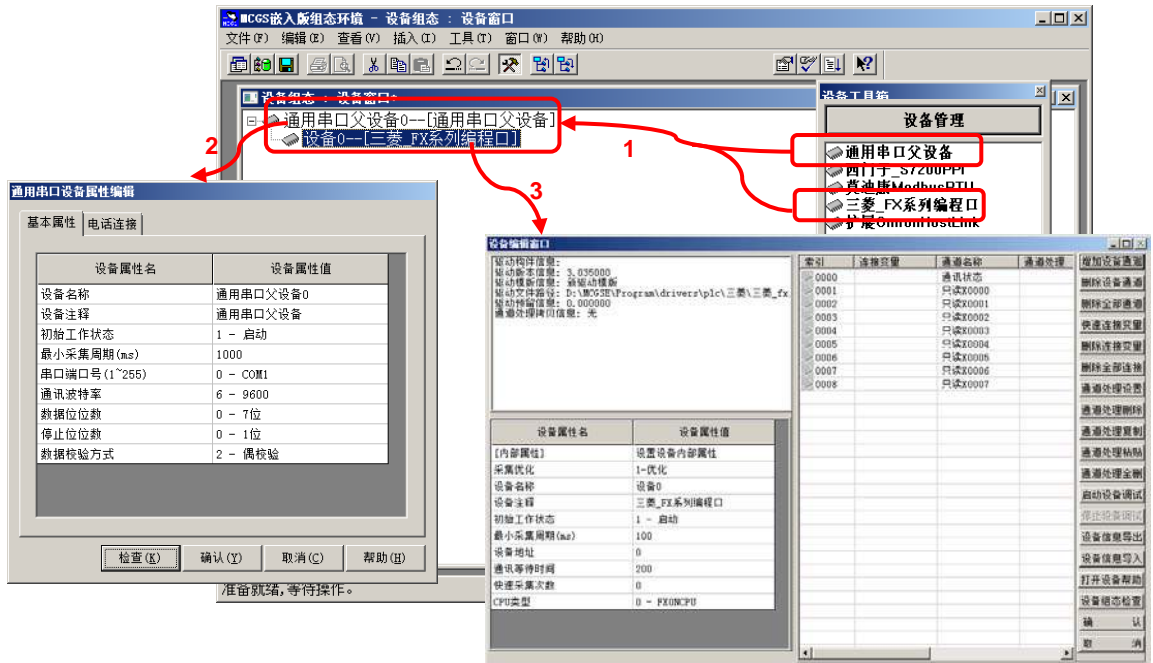

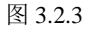

■ 父设备里可以设置串口号、波特率、数据位、停止位、校验方式。

■ 子设备的设备编辑窗口分为三个区域: 驱动信息区、设备属性区和通道连接区。驱动 信息区里显示的是该设备驱动版本、路径等信息。设备属性区可设置采集周期、设备地址、通 讯等待时间等通讯参数。通道连接区用于构建下位机寄存器与MCGS软件变量之间的映射。如 图3.2.3所示。

#### <span id="page-14-0"></span>**3.2.2** 用户窗口的基本操作

■ 用户窗口主界面的右侧有三个按钮:每点击一次"新建窗口"按钮可以新建一个窗口, "窗口属性"用于打开已选中窗口的属性设置。双击窗口图标或者选中窗口之后点击"动画组 态"按键可以进入该窗口的编辑界面。

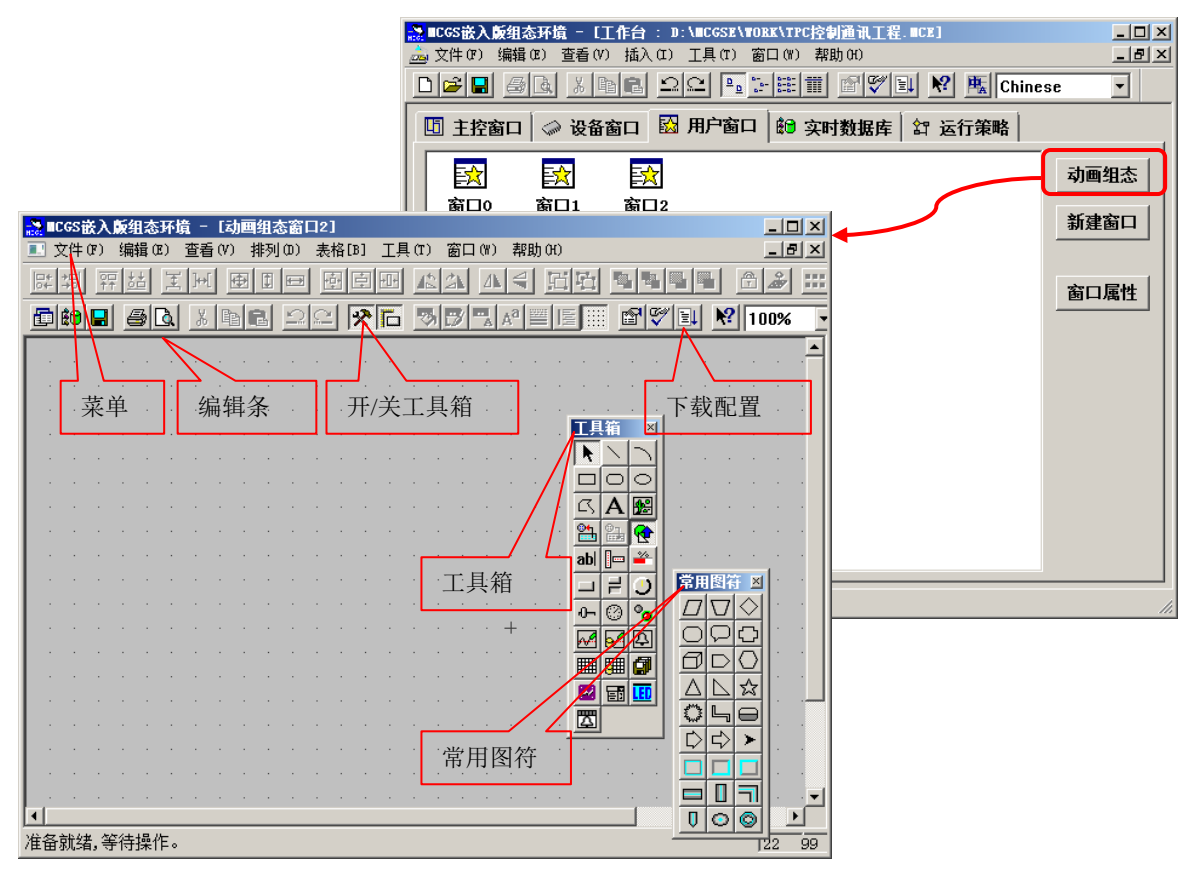

图 3.2.4

■ 窗口编辑界面的主要部分是工具箱和窗口编辑区域。工具箱有我们画面组态要使用的 所有构件。窗口编辑区域用于绘制画面,运行时我们能看到的所有画面都是在这里添加的。在 工具箱里单击选中需要的构件,然后在窗口编辑区域中按住鼠标左键拖动就可以把选中的构件 添加到画面中。

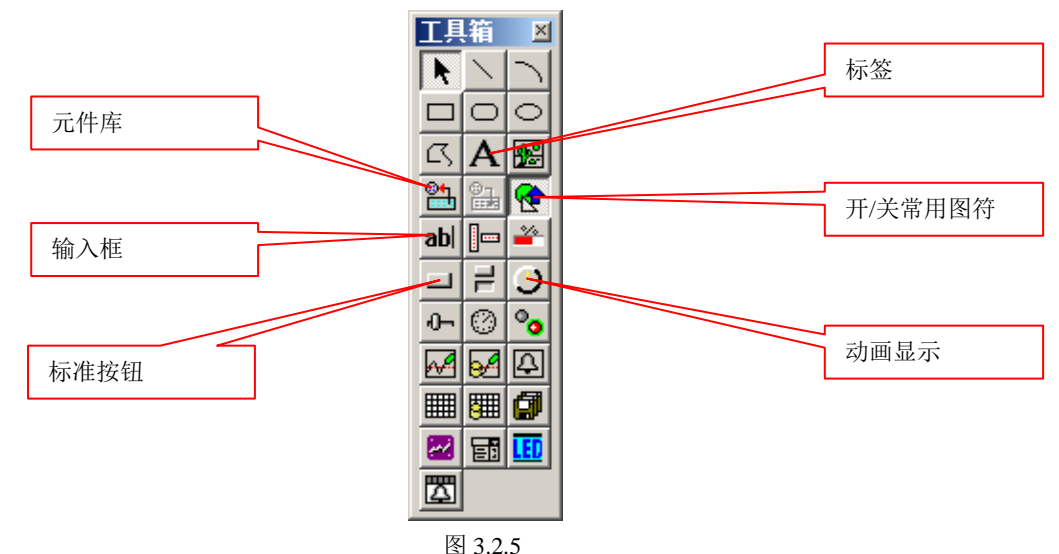

■ 工具箱里的构件很多,常用的构件有:标签、输入框、标准按钮和动画显示。如图3.2.5 所示。

■ 将构件添加到窗口编辑区域之后, 双击该构件就可以打开该构件的属性。因为构件的 作用不同,属性设置界面有很大的差异。每个构件属性设置的详细说明,都可以通过点击属性 设置界面的右下角的"帮助"按钮查看。如图3.2.6所示。

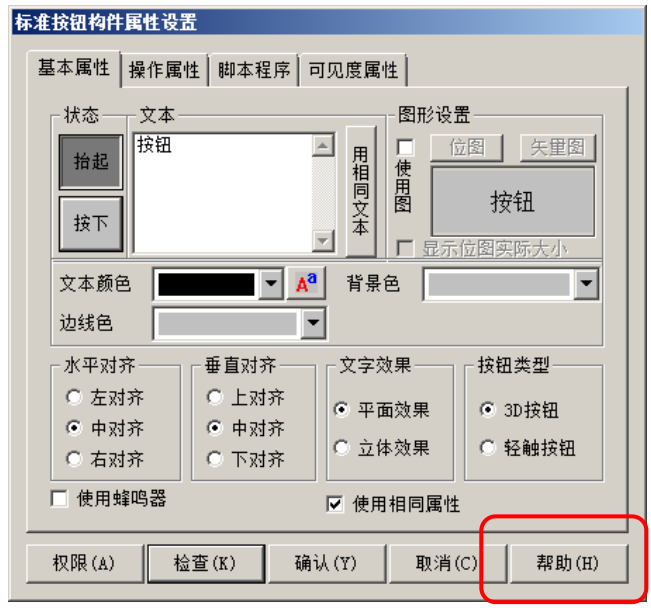

图 3.2.6

#### <span id="page-15-0"></span>**3.3** 工程下载

工程完成之后,就可以下载到屏里面运行。这里我们学习使用 U 盘方式下载工程。

■ 将U盘插到电脑上。

■ 电脑识别U盘之后。点击工具条中的下载按钮 31 (或按F5), 打开"下载配置"窗口。 点击"制作U盘综合功能包"。如图3.3.1所示。

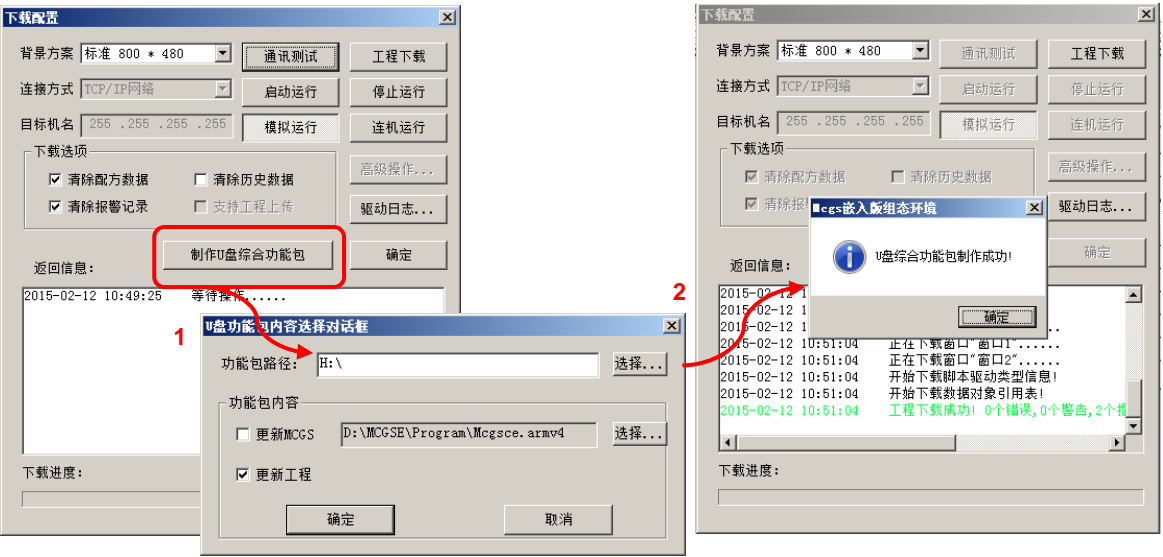

■ 在弹出的"U盘功能包内容选择对话框"内容选择对话框中勾选更新工程,点击确定, 在下载配置框下方的返回信息中可以看到相关信息,完成时会弹出如图3.3.1所示制作成功的提 示窗口。

■ 在TPC上插入U盘, 出现"正在初始化U盘……"后, 稍等片刻便会弹出是否继续的对 话框,点击"是",弹出功能选择界面。如图3.3.2所示。

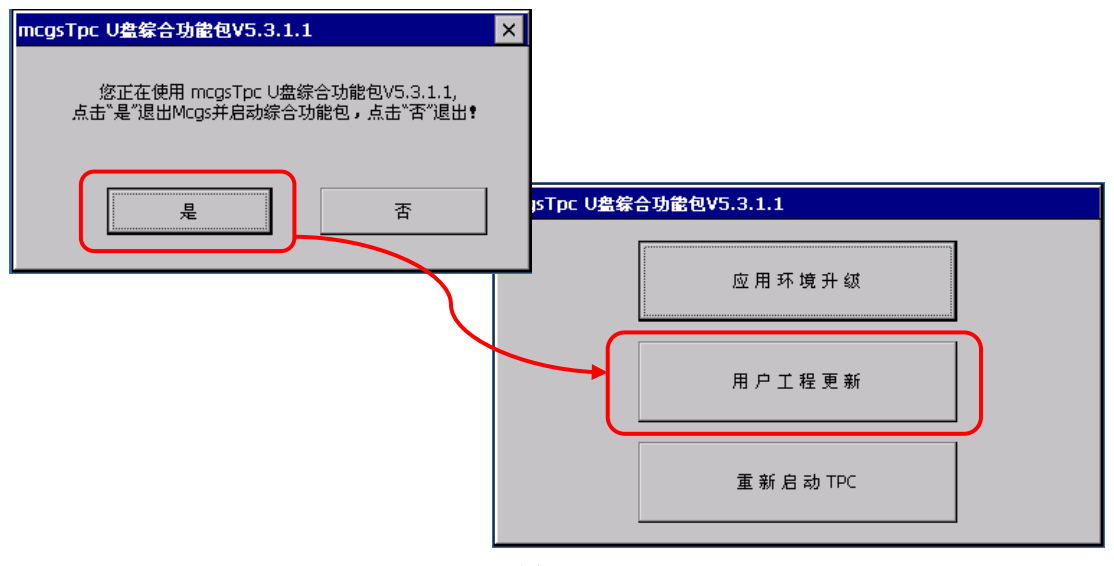

图 3.3.2

■ 进入U盘综合功能包功能选择界面后,按照提示,选择"用户工程更新"→"开始"→ "开始下载"进行工程更新,下载完成拔出U盘,触摸屏会在10s后自动重启,也可手动选择"重 启TPC"。重启之后,工程就成功更新到触摸屏中了。如图3.3.3所示。

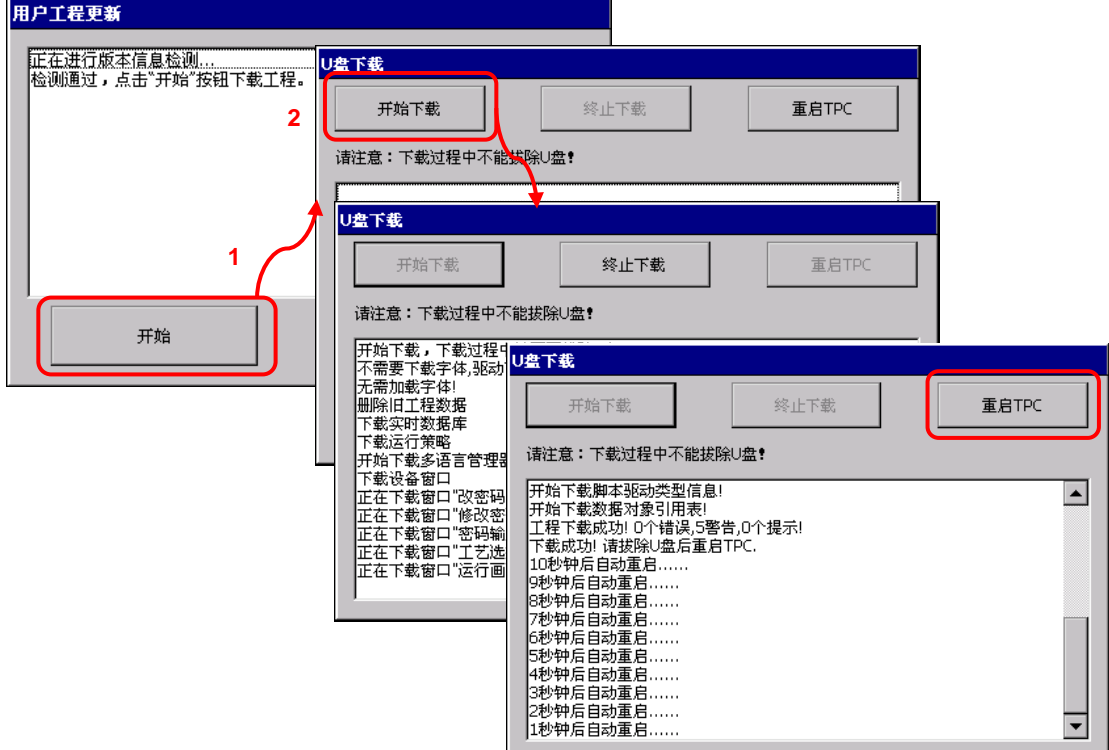

# 第四章 **MCGS** 与 **PLC** 通讯连接

<span id="page-17-0"></span>本章主要介绍 MCGS 嵌入版与 PLC 通讯连接, 其中包括三菱 FX 系列 PLC, 西门子 S7-200 PLC 连接的组态过程,大家开始实际动手操作一下吧!

### <span id="page-17-1"></span>**4.1** 接线说明

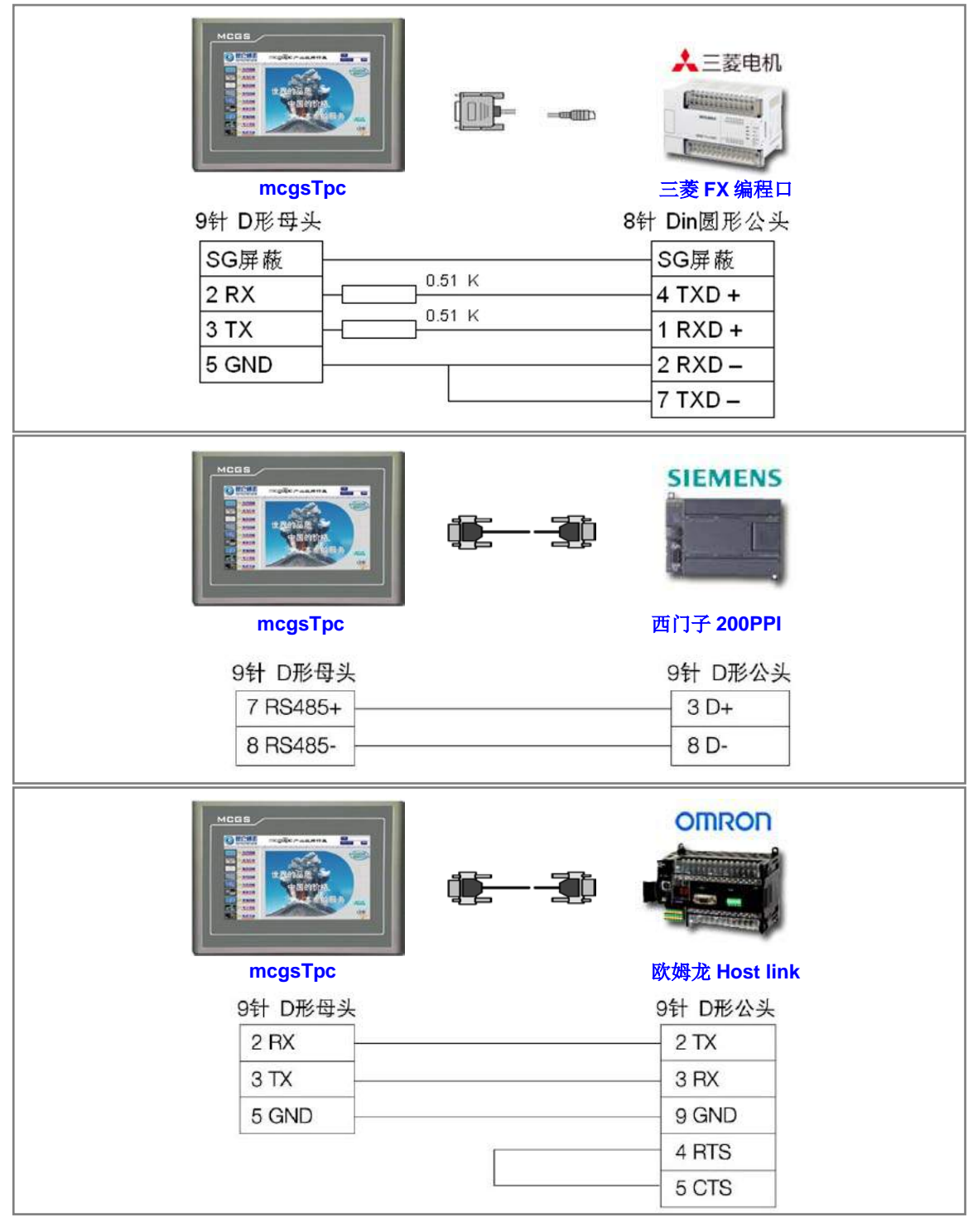

# <span id="page-18-0"></span>4.2 练习一 连接三菱 FX 系列 PLC  $\frac{6}{3}$

本节通过实例介绍在 MCGS 嵌入版组态软件中建立与三菱 FX 系列 PLC 通讯的快捷步骤, 实际 操作地址是三菱 PLC 中的 Y0、Y1、Y2、D0 和 D2。

#### **1**.演示效果

如下图 4.2.1 所示。

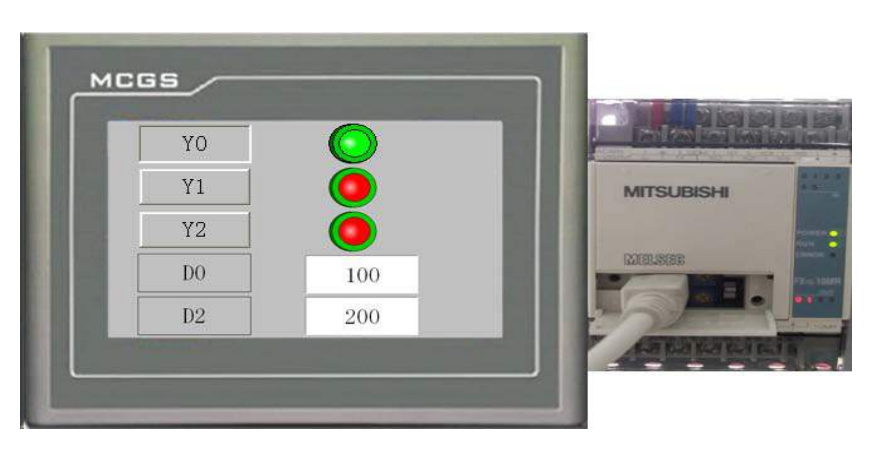

图 4.2.1

#### 2. 设备组态

■ 新建工程,选择对应产品型号,将工程另存为"三菱FX系列PLC通讯"。

■ 在工作台中激活设备窗口, 鼠标双击 进入设备组态画面, 点击工具条中的 <mark>父</mark><br>"设冬工具筠" 加图4.2.2 打开"设备工具箱",如图4.2.2。

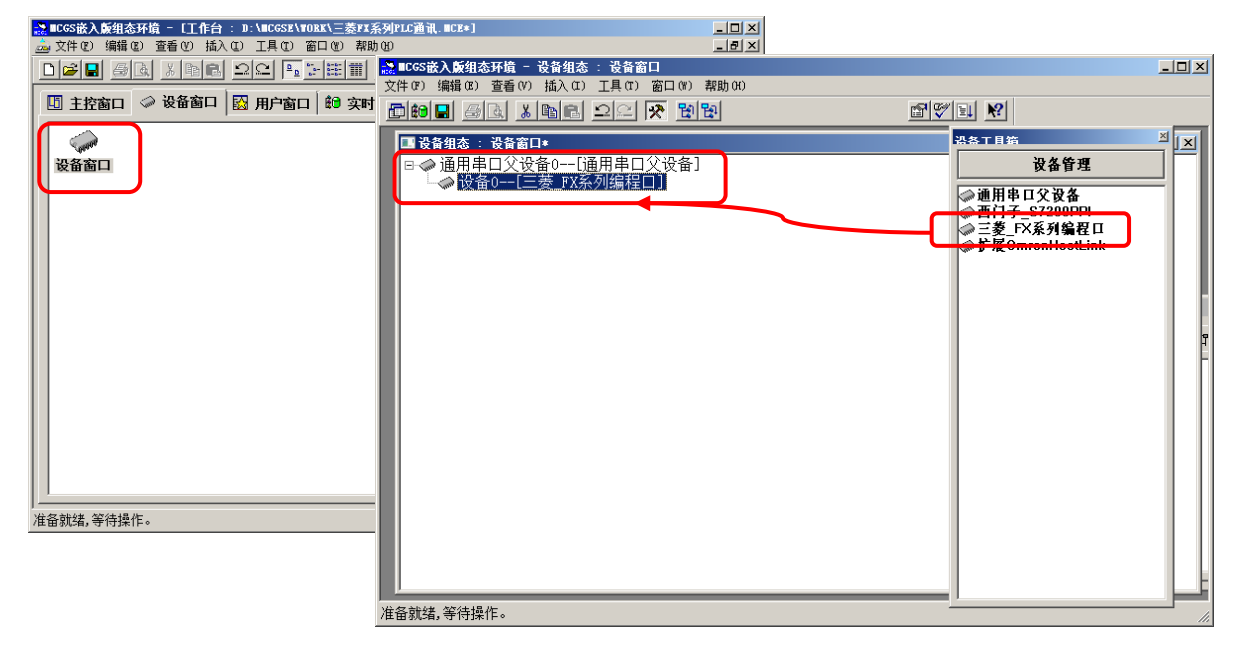

图 4.2.2

■ 在设备工具箱中, 鼠标按顺序先后双击"通用串口父设备"和"三菱FX系列编程口" 添加至设备组态画面,如图4.2.2所示。

■ 此时会弹出窗口,提示是否使用三菱FX系列编程口默认通讯参数设置父设备,如图 4.2.3,选择"是"。

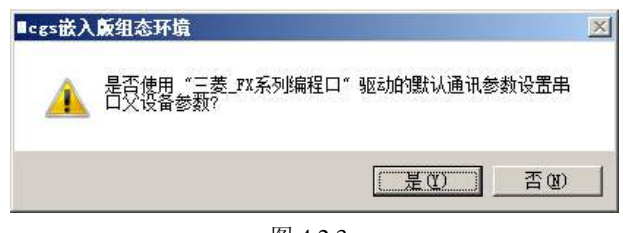

图 4.2.3

所有操作完成后保存并关闭设备窗口, 返回工作台。

#### **3**.窗口组态

■ 在工作台中激活用户窗口, 鼠标单击"新建窗口"按钮, 建立新画面"窗口0"。如图 4.2.4所示。

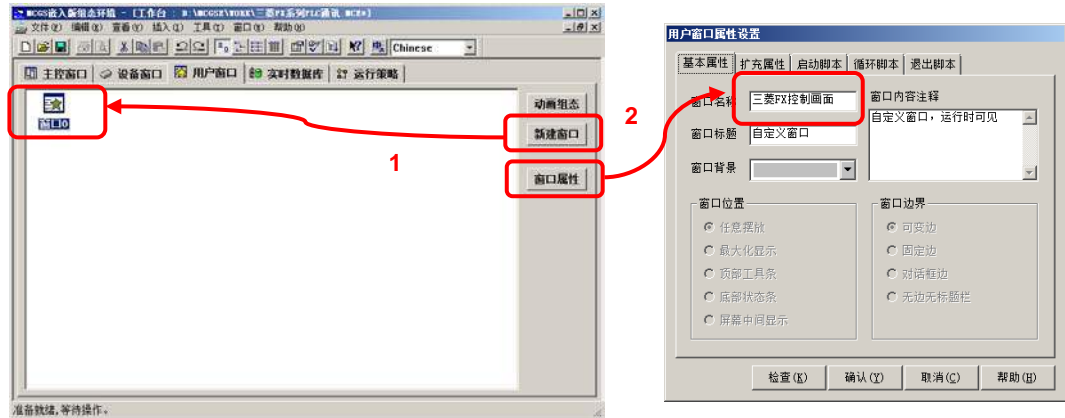

图 4.2.4

接下来单击"窗口属性"按钮,弹出"用户窗口属性设置"对话框,在"基本属性页", 将窗口名称修改为"三菱FX控制画面",点击确认进行保存。如图4.2.4所示。

在用户窗口双击 进入窗口编辑界面,点击 打开工具箱。

■ 建立基本元件:

① 按钮:从工具箱中单击"标准按钮"构件,在窗口编辑位置按住鼠标左键拖放出 一定大小后,松开鼠标左键,这样一个按钮构件就绘制在窗口中。如图 4.2.5 所示。接下来 双击该按钮打开"标准按钮构件属性设置"对话框, 在基本属性页中将"文本"修改为 Y0, 点击确认按钮保存,如图 4.2.6 所示。

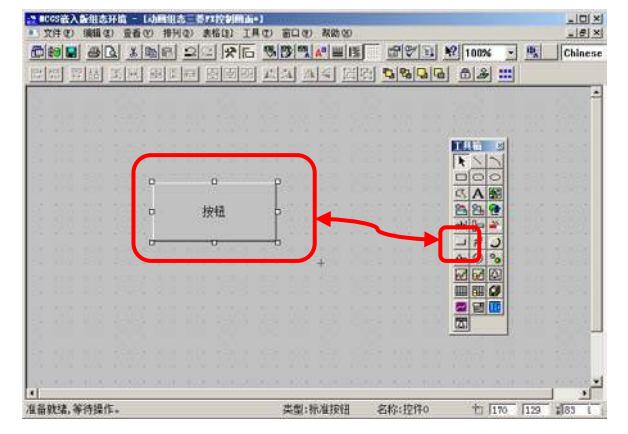

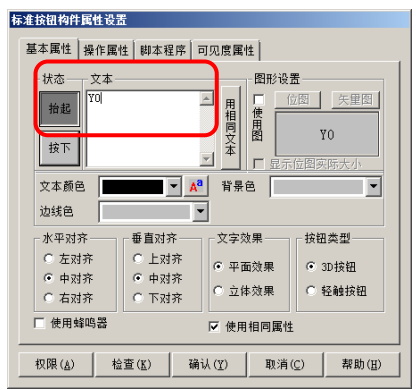

图 4.2.5 图 4.2.6

按照同样的操作分别绘制另外两个按钮,文本分别修改为Y1和Y2,完成后如图4.2.7 所示。

按住鼠标左键,拖动鼠标,同时选中三个按钮,使用编辑条中的等高宽、左(右)对 齐和纵向等间距对三个按钮进行排列对齐,如图4.2.8所示。

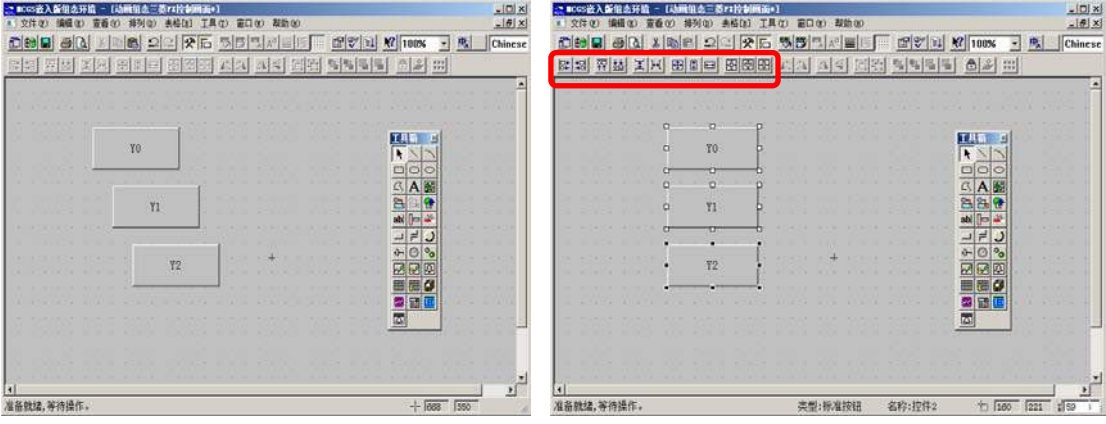

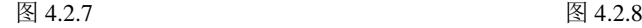

② 指示灯:单击工具箱中的"插入元件"按钮,打开"对象元件库管理"对话框, 选中图形对象库指示灯中的一款,点击确认添加到窗口画面中。并调整到合适大小,同样 的方法再添加两个指示灯,摆放在窗口中按钮旁边的位置,如图 4.2.9。

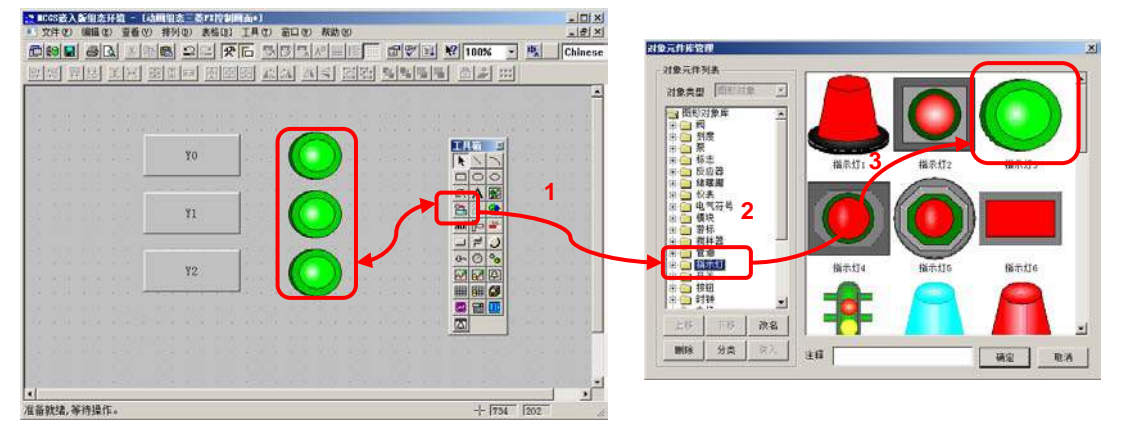

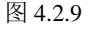

③ 标签:单击选中工具箱中的"标签"构件,在窗口按住鼠标左键,拖放出一定大 小的标签,如图 4.2.10。然后双击该标签,弹出"标签动画组态属性设置"对话框,在"扩 展属性"页中的"文本内容输入"中输入 D0, 点击确认, 如图 4.2.11。

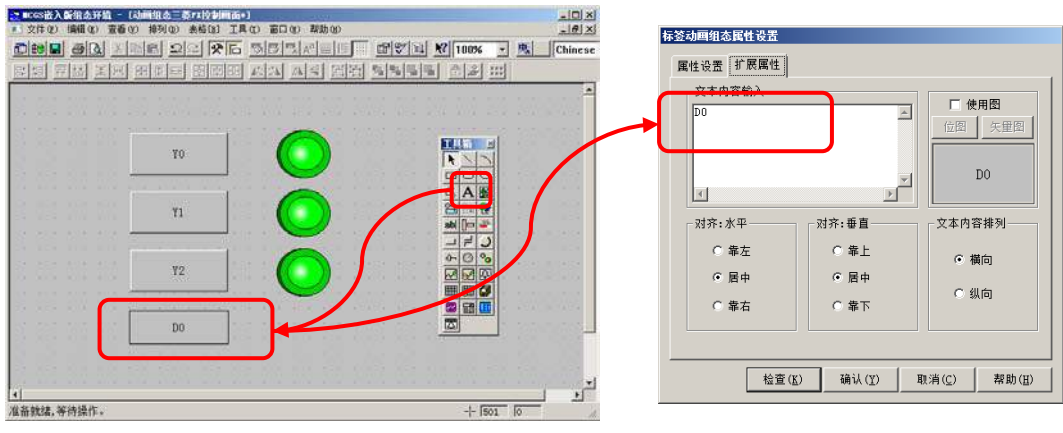

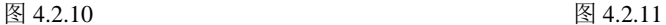

同样的方法,添加另一个标签,文本内容输入D2,如图4.2.12所示。

④ 输入框:单击工具箱中的"输入框"构件,在窗口按住鼠标左键,拖放出两个一 定大小的输入框,分别摆放在 D0、D2 标签的旁边位置,如图 4.2.13 示。

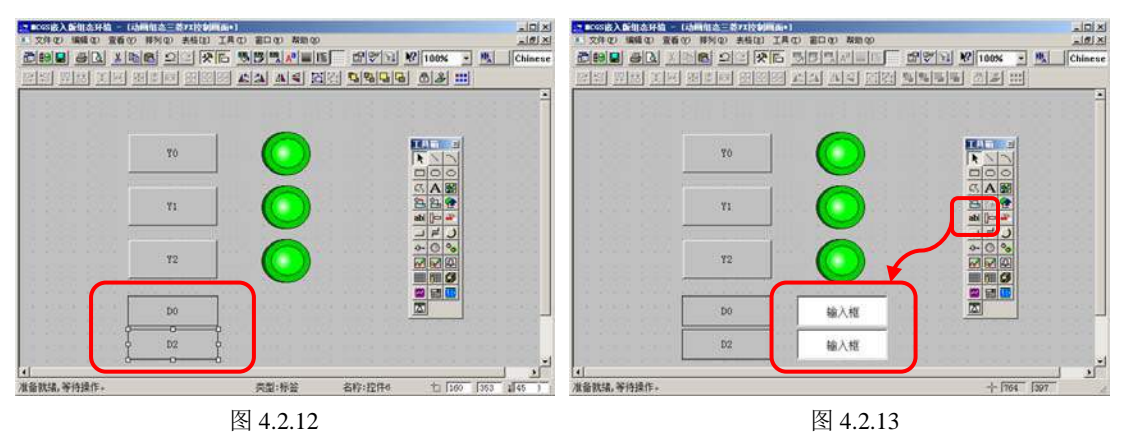

■ 建立数据链接:

① 按钮:双击 Y0 按钮,弹出"标准按钮构件属性设置"对话框,在"操作属性"页, 默认"抬起功能"按钮为按下状态,勾选"数据对象值操作",选择"清 0",点击 出"变量选择"对话框,选择"根据采集信息生成",通道类型选择"Y 输出寄存器",通 道地址为"0", 读写类型选择"读写"。设置完成后点击确认。即在 Y0 按钮抬起时, 对 三菱 PLC 的 Y0 地址清零。如图 4.2.14 所示。

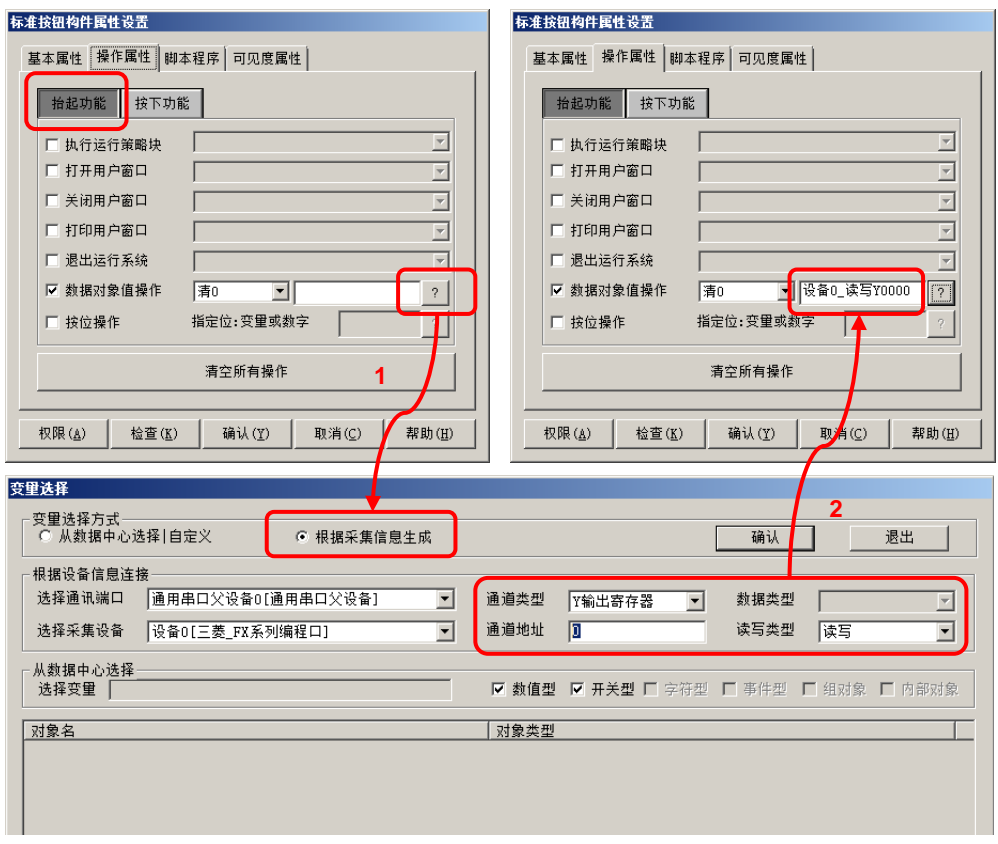

图 4.2.14

同样的方法,点击"按下功能"按钮,进行设置,数据对象值操作→置1→设备0读写 Y0000, 如图4.2.15。

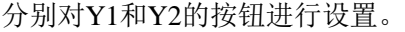

Y1按钮→"抬起功能"时"清0"; "按下功能"时"置1"→变量选择→Y输出寄存 器,通道地址为1。

Y2按钮→"抬起功能"时"清0"; "按下功能"时"置1"→变量选择→Y输出寄存 器,通道地址为2。

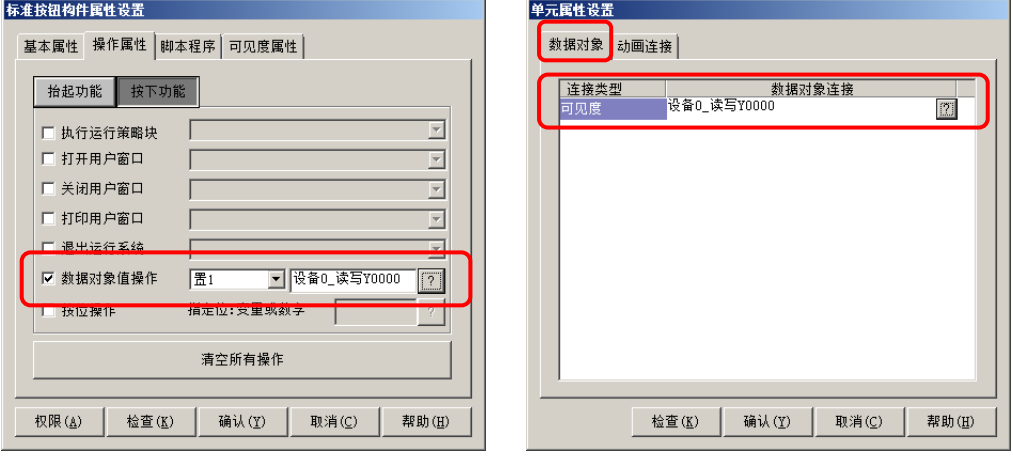

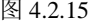

图  $4.2.15$  图  $4.2.16$ 

② 指示灯: 双击 Y0 旁边的指示灯构件, 弹出"单元属性设置"对话框, 在"数据对 象"页,点击 2 选择数据对象"设备 0\_读写 Y0000", 如图 4.2.16 所示。同样的方法, 将 Y1 按钮和 Y2 按钮旁边的指示灯, 分别连接变量"设备 0 读写 Y0001"和"设备 0 读写 Y0002"。

③ 输入框:双击 D0 标签旁边的输入框构件,弹出"输入框构件属性设置"对话框, 在"操作属性"页,点击 2 进入"变量选择"对话框,选择"根据采集信息生成",通 道类型选择"D 数据寄存器";通道地址为"0"; 数据类型选择"16 位无符号二进制"; 读写类型选择"读写"。如图 4.2.17, 设置完成后点击确认。

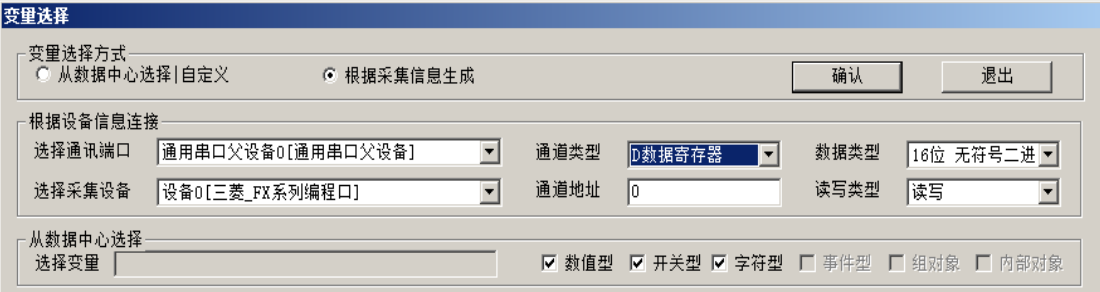

图 4.2.17

同样的方法, 双击D2标签旁边的输入框进行设置, 在"操作属性"页, 选择对应的数 据对象: 通道类型选择"D数据寄存器";通道地址为"2"; 数据类型选择"16位无符号 二进制";读写类型选择"读写"。

组态完成后,下载到 TPC 的步骤请参考第三章。

# <span id="page-23-0"></span>4.3 练习二 连接西门子 S7-200 PLC  $\frac{6}{3}$

本节通过实例介绍在 MCGS 嵌入版组态软件中建立同西门子 S7-200 PLC 通讯的详细步骤, 实 际操作地址是西门子 Q0.0、Q0.1、Q0.2、VW0 和 VW2。

#### **1.** 演示效果

如下图 4.3.1 所示。

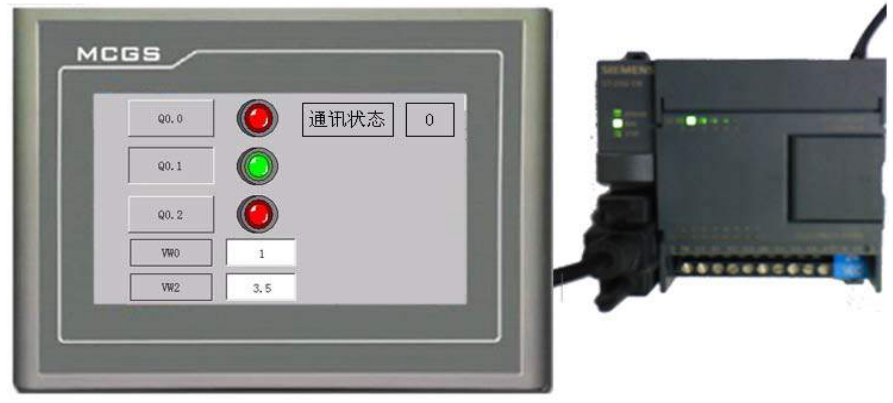

图 4.3.1

#### **2.** 设备组态

■ 新建工程,选择对应产品型号,将工程另存为"西门子200PPI通讯"。

■ 同样是在工作台中激活设备窗口, 鼠标双击 <→ 进入设备组态画面, 点击工具条 设备窗口 中的 ※ 打开"设备工具箱"。

■ 在设备工具箱中, 按先后顺序双击"通用串口父设备"和"西门子\_S7200PPI"添加至 组态画面,提示是否使用西门子\_S7200PPI默认通讯参数设置父设备,如图4.3.2所示,选择"是"。

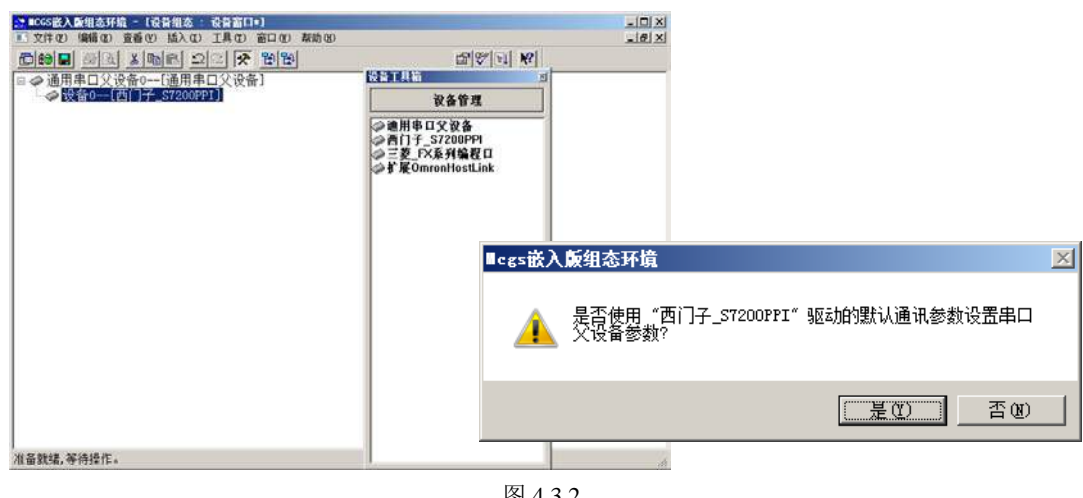

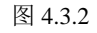

■ 双击打开西门子 S7200PPI驱动,进入"设备编辑窗口"。

 点击"删除全部通道"按钮,将不需要的默认通道全部删除,其中通讯状态是内部通 道,不可被删除,用于显示通讯是否成功。

■ 添加设备通道

① **Q0.0**:点击"增加设备通道"按钮,弹出"添加设备通道"窗口,选择通道类型 为"Q 寄存器",通道地址为"0",数据类型为"通道的第 00 位",通道个数为 1,设置 完毕后点击确认,返回到编辑窗口。

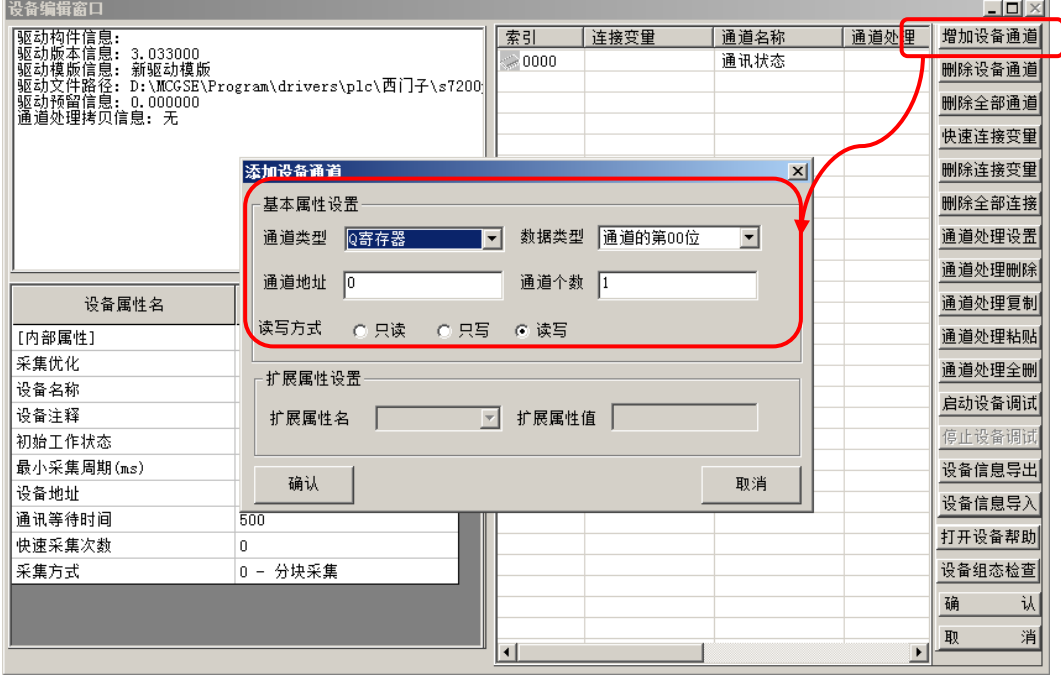

图 4.3.3

② **Q0.1/0.2**:与步骤①相同,通道地址填写"0",数据类型为"通道的第 01 位", 通道个数为 2,可按索引连续添加地址。

③ **VW0**:点击"增加设备通道"按钮,弹出"添加设备通道"窗口,选择通道类型 为"V 寄存器",通道地址为"0", 数据类型为"16 位无符号二进制", 通道个数为 1, 设置完毕后点击确认, 返回到编辑窗口, 如图 4.3.4 所示。

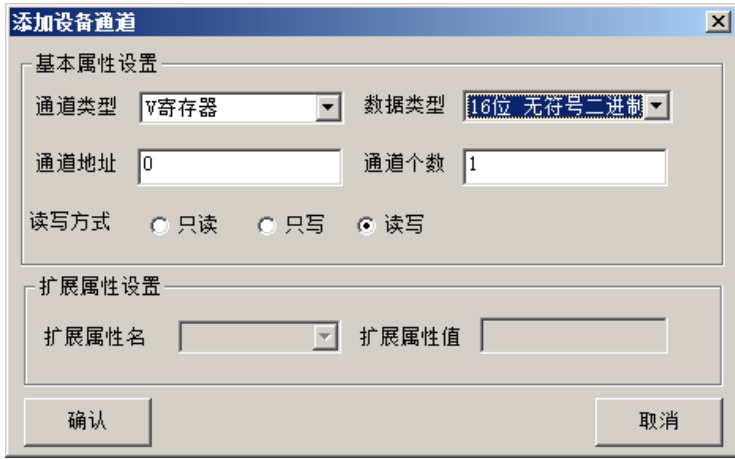

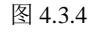

④ **VW2**:与步骤③相同,通道地址为"2",数据类型为"16 位无符号二进制", 通道个数为 1。

■ 关联变量:

① 点击"快速连接变量"按钮,弹出"快速连接"窗口,选择默认变量连接,点击

确认,如图 4.3.5 所示。

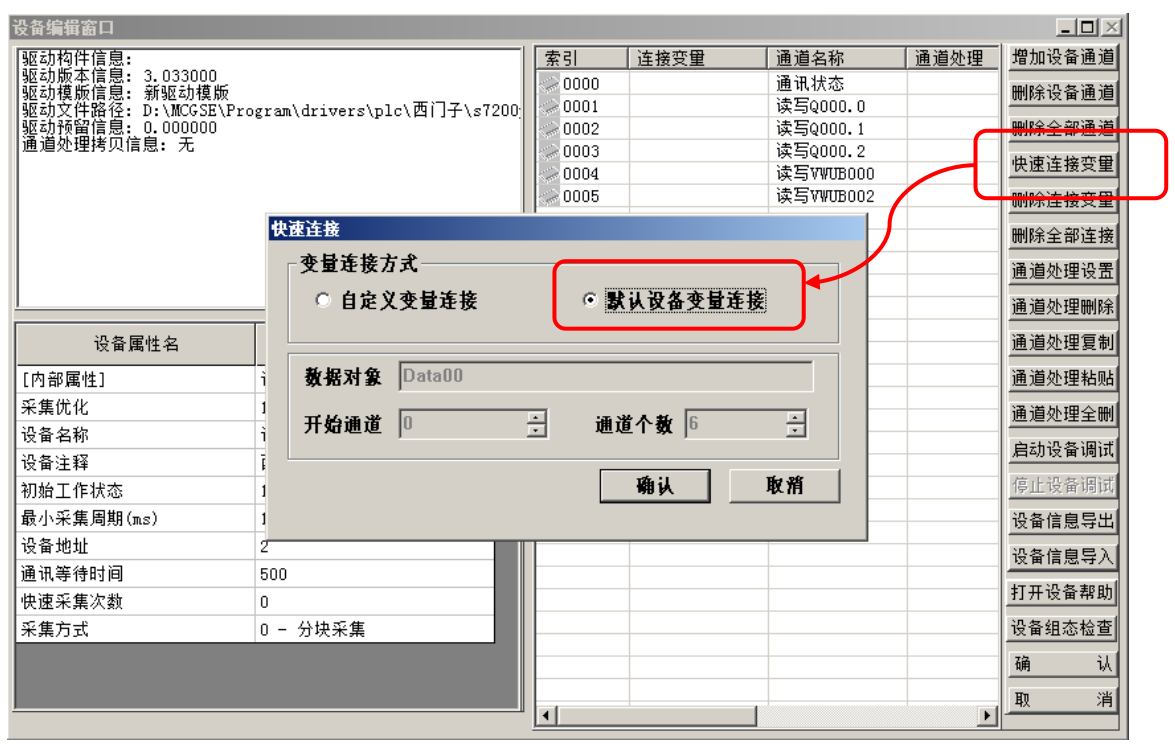

图 4.3.5

这时可以看到,原本空白的连接变量列表中已经被关联上了变量,如图 4.3.6 所示。

点击右下角的确认,弹出"添加数据对象"对话框,点击全部添加即可,如图 4.3.6 所示。

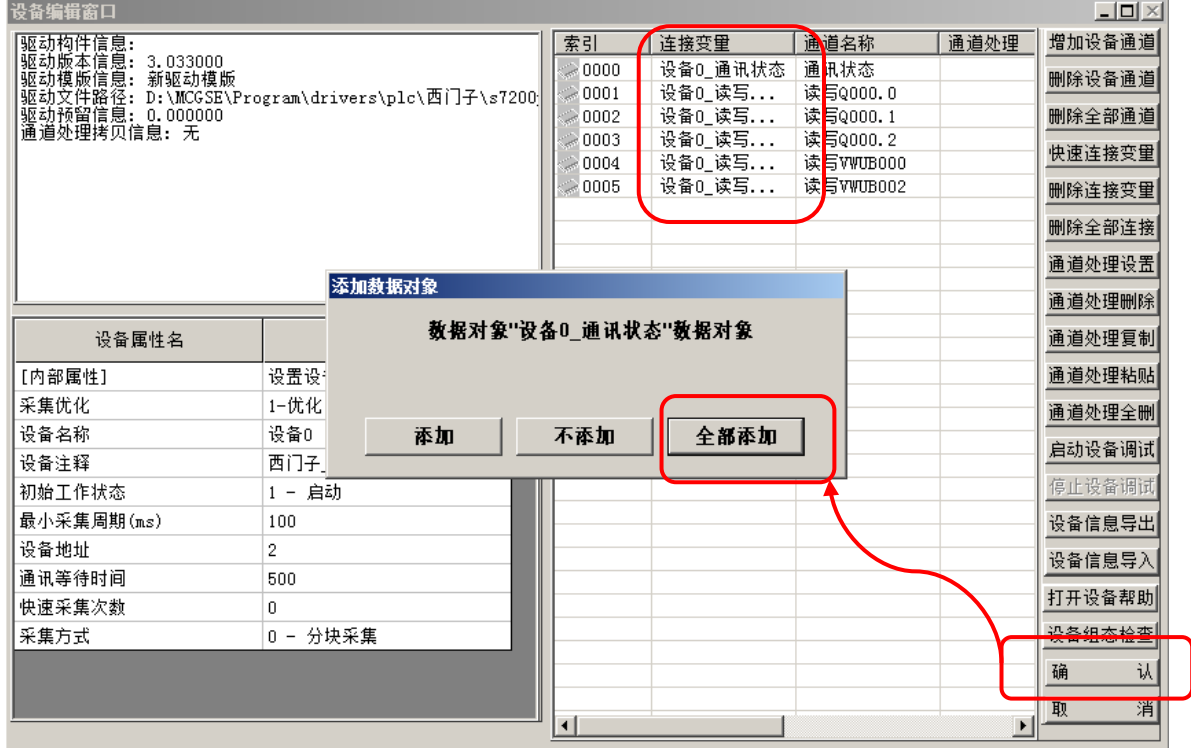

#### **3.** 窗口组态

■ 在工作台中激活用户窗口,鼠标单击"新建窗口"按钮,建立新画面"窗口0"。

■ 接下来单击"窗口属性"按钮,弹出"用户窗口属性设置"对话框,在基本属性页, 将窗口名称修改为"西门子200控制画面",点击确认进行保存。

在用户窗口双击 进入"西门子200控制画面",点击 打开工具箱。

建立基本元件:

① 按钮:从工具箱中单击选中"标准按钮"构件,在窗口编辑位置按住鼠标左键, 拖放出一定大小后,松开鼠标左键,这样一个按钮构件就绘制在了窗口画面中。接下来双 击该按钮打开"标准按钮构件属性设置"对话框,在基本属性页中将"文本"修改为 Q0.0, 点击确认按钮保存。

按照同样的操作分别绘制另外两个按钮,文本修改为O0.1和O0.2。按住鼠标左键,拖动 鼠标,同时选中三个按钮,使用编辑条中的等高宽、左(右)对齐和纵向等间距对三个按 钮进行排列对齐。

② 指示灯:鼠标单击工具箱中的"插入元件"按钮,打开"对象元件库管理"对话 框,选中图形对象库指示灯中的一款,点击确认添加到窗口画面中。并调整到合适大小, 同样的方法再添加两个指示灯,摆放在窗口中按钮旁边的位置。

3 标签: 单击选中工具箱中的"标签"构件, 在窗口按住鼠标左键, 拖放出一定大 小的标签。双击进入该标签弹出"标签动画组态属性设置"对话框,在"扩展属性"页, 在"文本内容输入"中输入 VW0,点击确认。同样的方法,添加两个标签,文本内容分别 输入 VW2 和通讯状态,再添加一个标签,放在通讯状态标签旁边,文本内容为空白,如 图 4.3.7 所示。

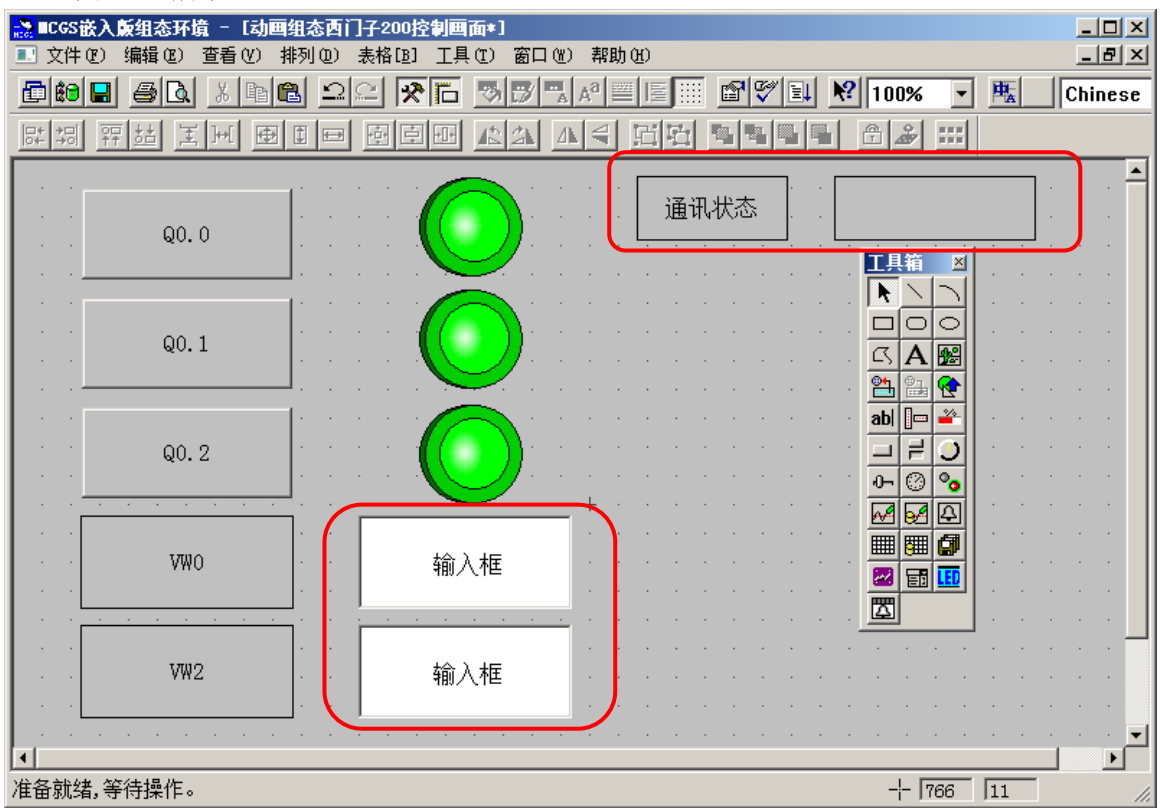

④ 输入框:单击工具箱中的"输入框"构件,在窗口按住鼠标左键,拖放出两个一 定大小的输入框,分别摆放在 VW0,VW2 标签的旁边位置。如图 4.3.7 示。

■ 建立数据链接

① 按钮:双击 Q0.0 按钮,弹出"标准按钮构件属性设置"对话框,在操作属性页勾 选"数据对象值操作",选择"取反"操作,点击 ? 弹出"变量选择"对话框,选择"从 数据中心选择|自定义",如图 4.3.8 所示,选择 Q0.0 对应的变量"设备 0\_读写 Q000\_0", 点击确认。设置完成后点击确认。

即在点击 Q0.0 按钮时, 对西门子 200PLC 的 Q0.0 地址取反。 **标准按钮构件属性设置** 标准按钮构件属性设置 基本属性 操作属性 | 脚本程序 | 可见度属性 | 基本属性 操作属性 | 脚本程序 | 可见度属性 | **拍起功能 按下功能** 拍起功能 按下功能 □<br>□ 执行运行策略块 □<br>□ 执行运行策略块 □ 打开用户窗口 □ 打开用户窗口  $\overline{\phantom{0}}$ □ 关闭用户窗口 □ 关闭用户窗口  $\overline{\mathbb{F}}$  $\overline{\phantom{0}}$ □ 打印用户窗口  $\overline{\mathcal{F}}$ □ 打印用户窗口 - マンの<br>- マンの女性の女性の マントライト マント マント マントライン マントライン マントライン マントライン マントライン マントライン マントライン マントライン マントライン マントライン マントライン マントライン マントライン マントライン アイストライン アイストライン アイストライン アイストライン アイストライン アイストライン アイストライン アイストライン アイストライン アイストライン アイストライン ▽ 数据对象值操作 | 取反 | | | |  $|7|$ -<br>指定位: 变量或数字 ■ 按位操作 指定位: 变量或数字 ■ 按位操作 清空所有操作 書空所有操作 权限(A) 检查(K) | 确认 | 取消(C) | 枳限(A) | 检查(K) | 确认(Y) | 取消(C) 帮助(H) 帮助(H) **1 2**.<br>83. SS ○ 根据采集信息生成 确认 退出 根据设备信息连持 选择通讯端口  $\overline{\phantom{a}}$ 通道类型 数据类型  $\Gamma$  $\overline{\mathbb{E}}$  $\overline{\phantom{a}}$ 选择采集设备  $\overline{\phantom{0}}$ 通道地址 厂 读写类型  $\Gamma$  $\overline{\phantom{a}}$ 从数据中心选择<br>- 选择变量 [设备ɡ 读写Q000\_0 区 数值型 区 开关型 □ 字符型 □ 事件型 □ 组对象 □ 内部对象 │对象类型 | 对象名<br>|设备0\_读与9000\_0\_ #开开线值型型型型型型型型型型型 登备0 读与0000 1<br>设备0\_读写vWUB000<br>设备0\_读写vWUB000<br>设备0\_读写vWUB002<br>设备0\_通讯状态 图 4.3.8

同样的方法,分别对Q0.1和Q0.2的按钮进行设置。

O0.1按钮→"取反"→变量选择→设备0 读写O000\_1。

O0.2按钮→"取反"→变量选择→设备0 读写O000 2。

② 指示灯: 双击按钮 Q0.0 旁边的指示灯元件,弹出"单元属性设置"对话框,

在"数据对象"页,点击  $\boxed{2}$  选择数据对象"设备 0 读写 Q000 0"。如图 4.3.9 所示。

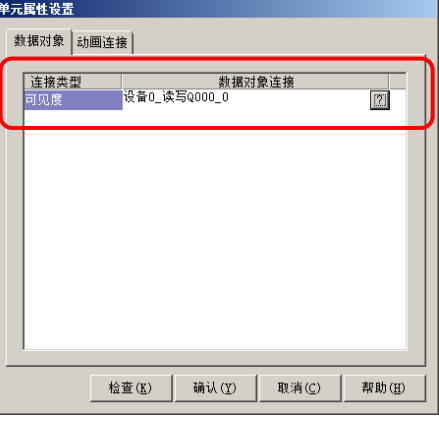

图 4.3.9

同样的方法,将Y1按钮和Y2按钮旁边的指示灯分别连接变量"设备0\_读写Q000\_1"和 "设备0\_读写Q000\_2"。

③ 输入框:双击VW0标签旁边的输入框构件,弹出"输入框构件属性设置"对话框, 在"操作属性"页,点击 [2] 进行变量选择,选择"从数据中心选择|自定义",选择VW0 对应的变量"设备0\_读写VWUB0000",点击确认。完成后点击确认保存。同样的方法, 对VW2标签旁边的输入框进行设置,选择VW2对应的变量"设备0读写VWUB0002",点 击确认。

④ 标签:双击通讯状态标签旁边的空白标签,如图 4.3.10 所示,选择"显示输出", 进入属性设置,点击 2 选择数据对象"设备 0\_通讯状态",输出值类型选择"数值量 输出",如图 4.3.11 所示。

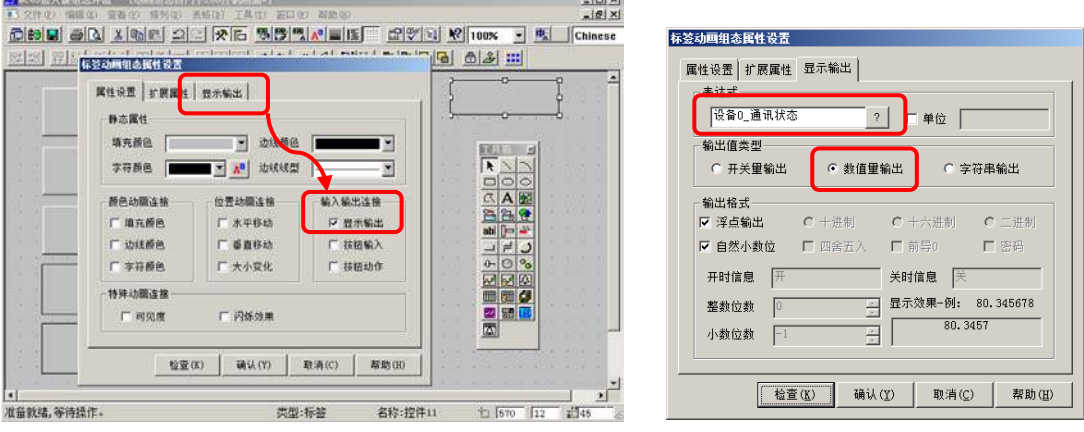

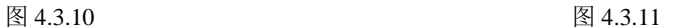

组态完成后, 下载到 TPC 的步骤请参考第三章。

# <span id="page-28-0"></span>4.4 练习三 实例操作

以上实例分别介绍了如何在 MCGS 嵌入版组态软件中建立同西门子 200PLC、= FX 系列 PLC 的两种通讯的方法,本节为操作练习,请在以下三项要求中任选一项完成操作。

**1. TPC1061Ti** 与三菱 **FX** 系列 **PLC** 通讯,操作地址为:**Y4**、**Y5**、 **D10** 和 **D11**

- **2. TPC1061Ti** 与西门子 **S7-200** 通讯,操作地址为:**Q0.4**、**Q0.5**、**VD4** 和 **VD8**
- **3. TPC1061Ti** 与欧姆龙 **PLC** 通讯,操作地址为:**IR100.0**、**IR100.1**、**DM0** 和 **DM2**

# 第五章 扩 展

#### <span id="page-29-1"></span><span id="page-29-0"></span>**5.1** 在线调试

在调试阶段,我们可以通过电脑和 PLC 直接连接进行在线调试,连接如图 5.1.1 所示。在线调 试分为设备调试和模拟运行两种。

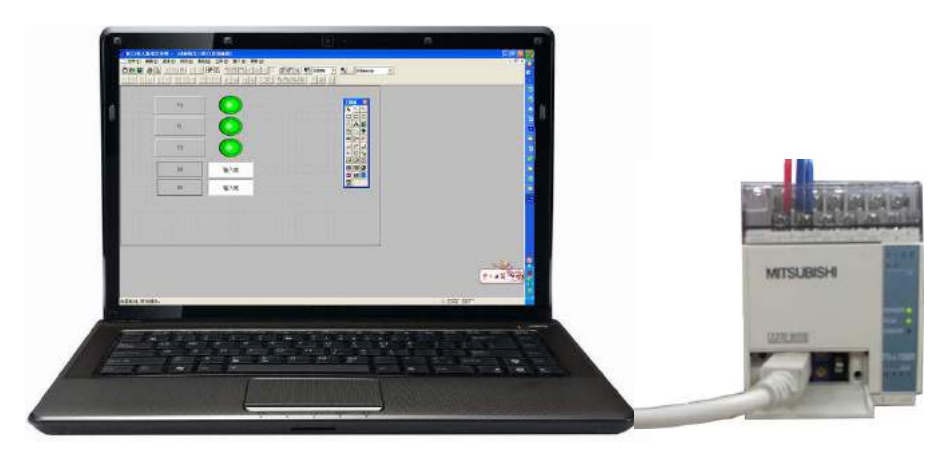

图 5.1.1

#### <span id="page-29-2"></span>**5.1.1** 设备调试

在组态环境的"设备编辑窗口"下,完成参数设置及寄存器通道的添加后,可以通过设备调试 来验证与设备是否通讯正常。操作如下: 打开设备窗口, 双击子设备进入"设备编辑窗口", 点击 右下侧"启动设备调试"按钮,在通道连接区可查看调试数据。

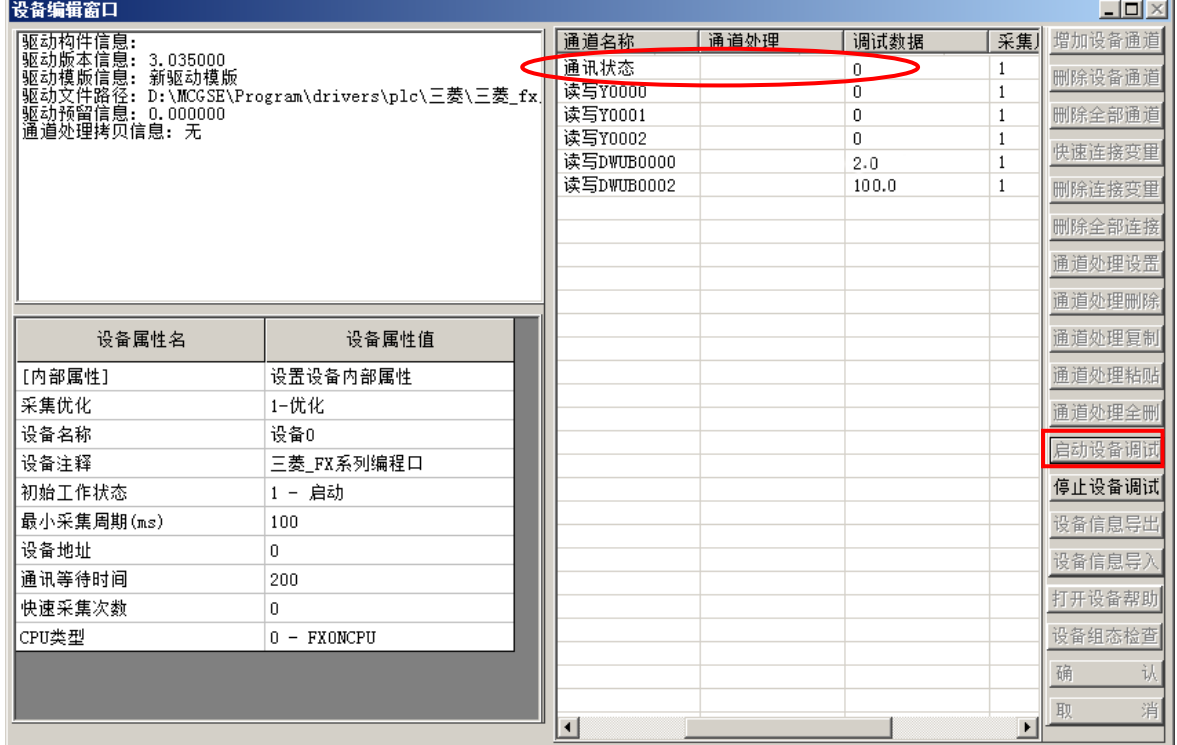

#### <span id="page-30-0"></span>**5.1.2** 在线模拟

首先将电脑与 PLC 连接,工程组态完成后,点击菜单栏下载按钮或按 F5,进入"下载配置"对 话框,如图 5.1.3 所示。选择"模拟运行",点击"工程下载",下载完成后,点击"启动运行", 即可运行工程,监控 PLC 数据。如图 5.1.4 所示。

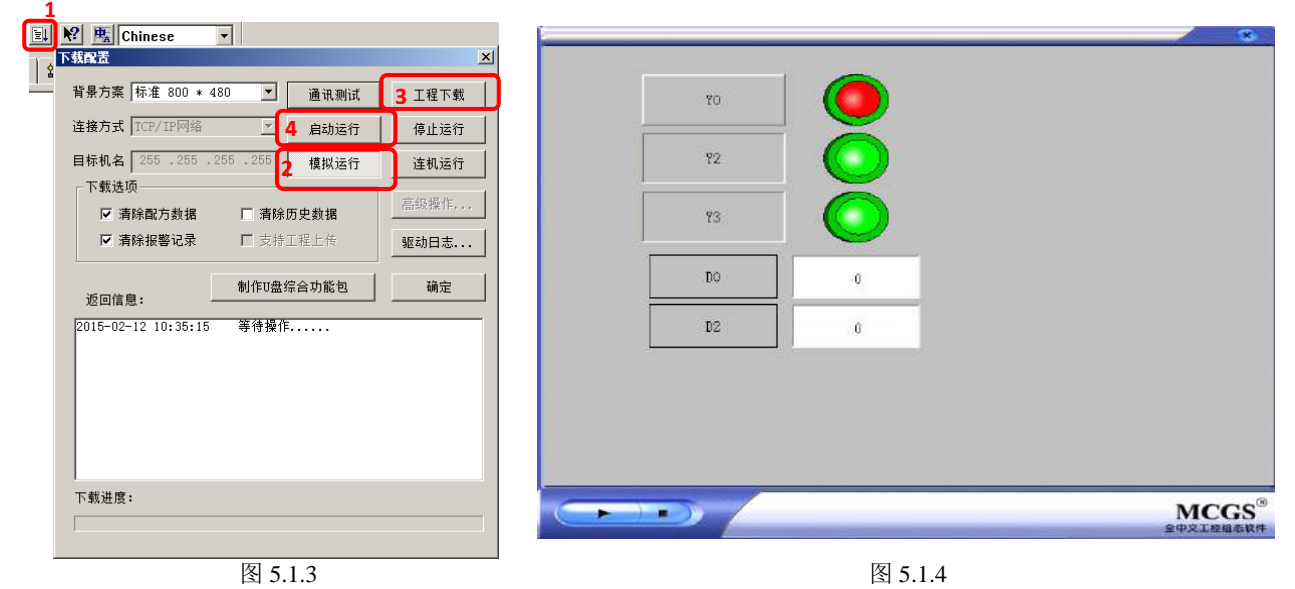

注意: 在线模拟时, 通用串口父设备串口号与当前电脑串口号一致。

# 附录 **mcgsTpc** 选型指南

技术概览

<span id="page-31-0"></span>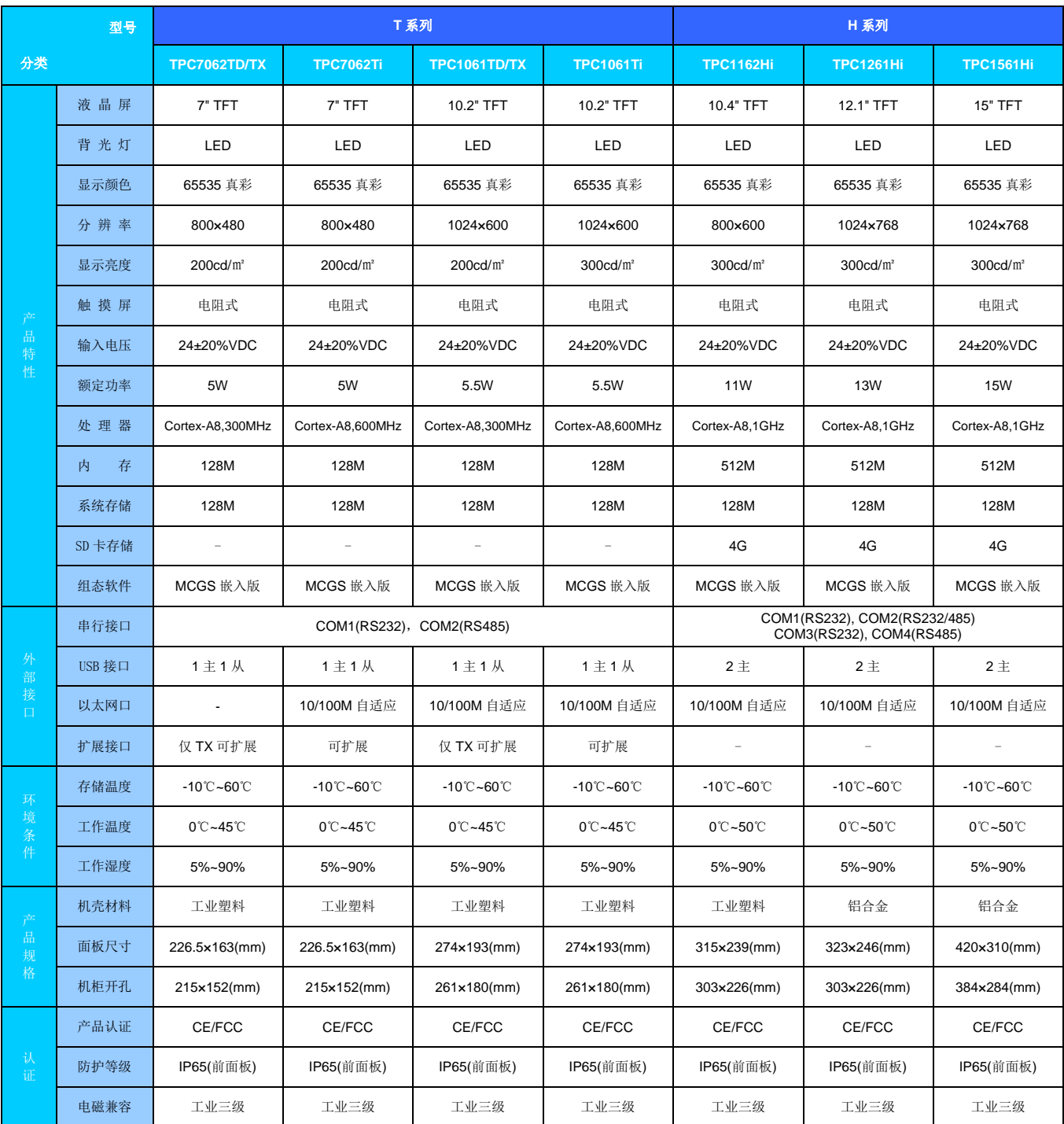

### 设备概览

#### **mcgsTpc T** 系列

#### **TPC7062TD/TX/Ti**

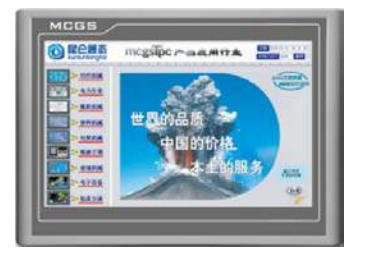

#### TPC7062TD/TX/Ti正面 TPC7062TD/TX/Ti背面

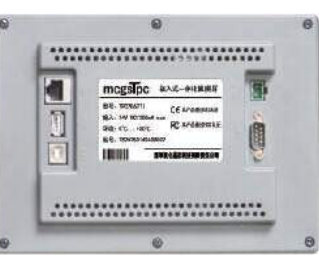

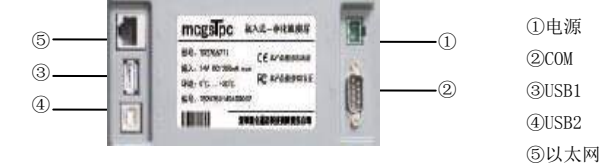

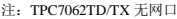

#### 产品特性 液 晶 屏: 7〞TFT液晶屏,分辨率(800×480),LED背光 CPU 主板: Cortex-A8 CPU为核心 触 摸 屏: 电阻式 内 存: 128M DDR2 存储设备: 128M FLASH (TPC7062TD无数据存储功能) 接 口: 1×RS232、1×RS485、2×USB(1主1从) 1×LAN 产品规格 结 构: 工业塑料结构 电源电压: DC24V/15W 总体尺寸: 226.5mm×163mm×36mm 机柜开孔: 215mm×152mm 净 重: 0.8kg 应用环境 工作温度: 0℃~45℃ 工作湿度: 5%~90% 储存温度: -10℃~60℃ 产品认证 CE 认证: EN55022、EN55024 FCC 认证: PART15 电磁兼容: 符合工业三级标准 防护等级: IP65(前面板)

#### **TPC1061TD/TX/Ti**

#### 产品特性

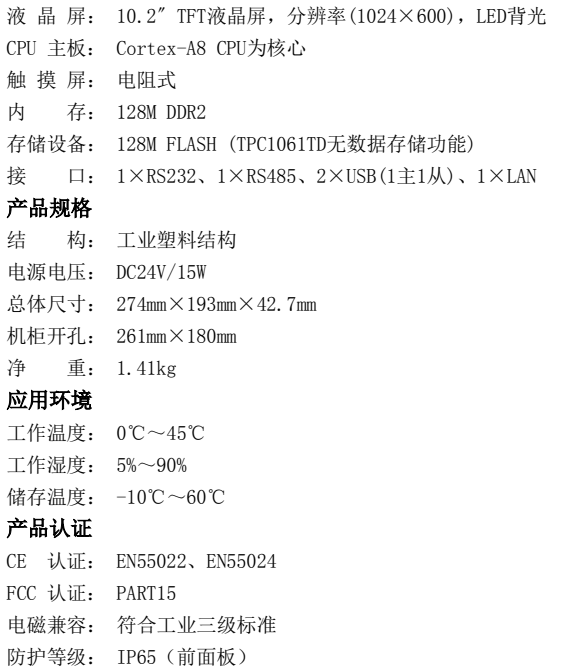

#### TPC1061TD/TX/Ti正面 TPC1061TD/TX/Ti背面

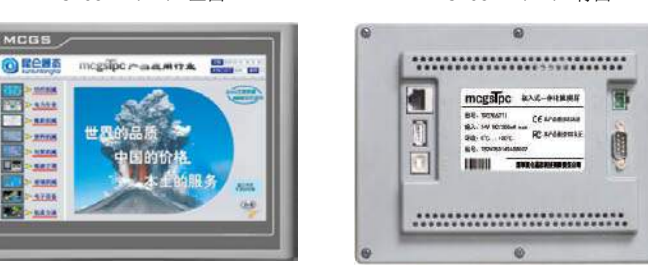

#### 冨 mogsTpc axe-ensure H ⑤  $\odot$  $\frac{1}{\sqrt{2}}$ ③ 圓 ②④ 10111 -

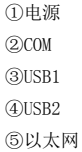

# 设备概览

# **mcgsTpc H** 系列

### **TPC1162Hi**

#### 产品特性

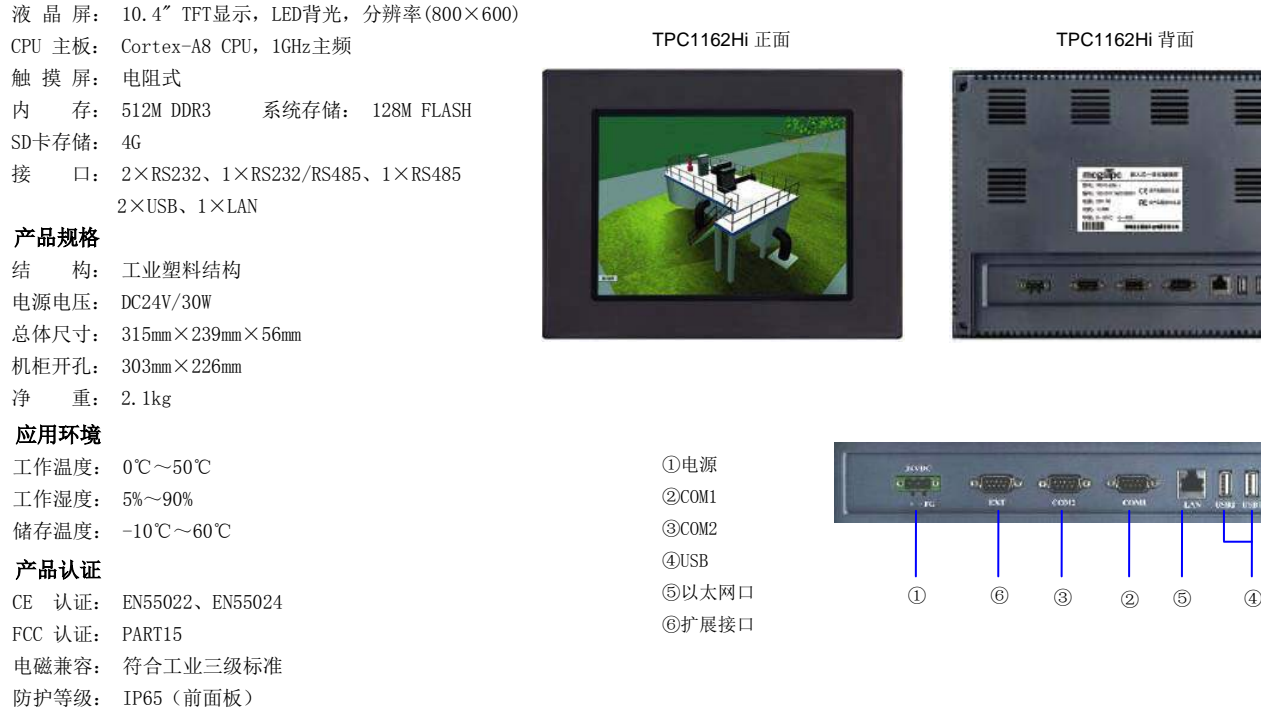

# **TPC1261Hi**

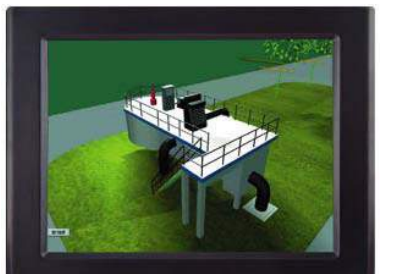

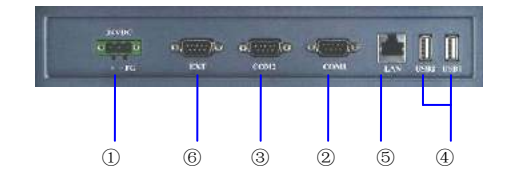

TPC1261Hi 正面 TPC1261Hi 背面

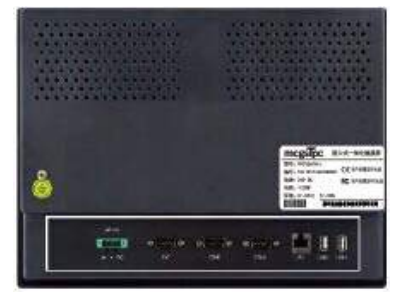

①电源 ②COM1 ③COM2 ④USB ⑤以太网口 ⑥扩展接口

#### 产品特性

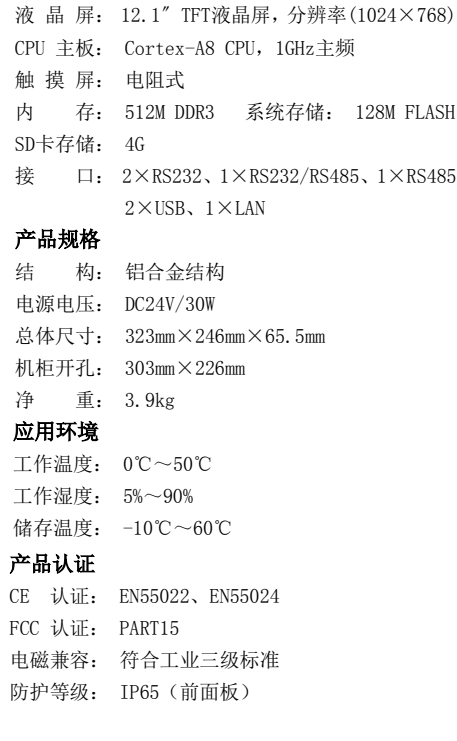

**NHT** 

 $\mathbb{I}$   $\mathbb{I}$ 

### 设备概览

# **mcgsTpc H** 系列

#### **TPC1561Hi**

#### 产品特性

液 晶 屏: 15〞TFT液晶屏,分辨率(1024×768) CPU 主板: Cortex-A8 CPU,1GHz主频 触 摸 屏: 电阻式 内 存: 512M DDR3 系统存储: 128M FLASH SD卡存储: 4G 接 口: 2×RS232、1×RS232/RS485、1×RS485  $2\times$ USB、 $1\times$ LAN

#### 产品规格

结 构: 铝合金结构 电源电压: DC24V/30W 总体尺寸: 420mm×310mm×78mm 机柜开孔: 384mm×284mm 净 重: 6.1kg

#### 应用环境

工作温度: 0℃~50℃ 工作湿度: 5%~90% 储存温度: -10℃~60℃

#### 产品认证

CE 认证: EN55022、EN55024 FCC 认证: PART15 电磁兼容: 符合工业三级标准 防护等级: IP65(前面板)

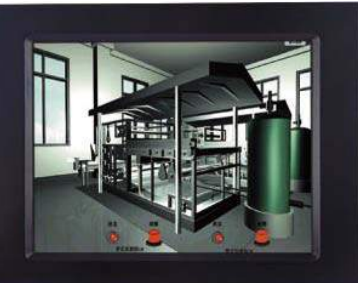

TPC1561Hi 正面 **TPC1561Hi** 背面

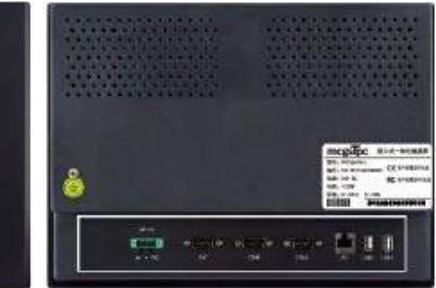

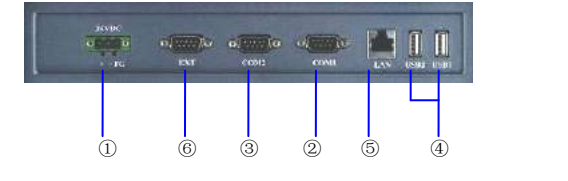

①电源 ②COM1 ③COM2 ④USB ⑤以太网口 ⑥扩展接口

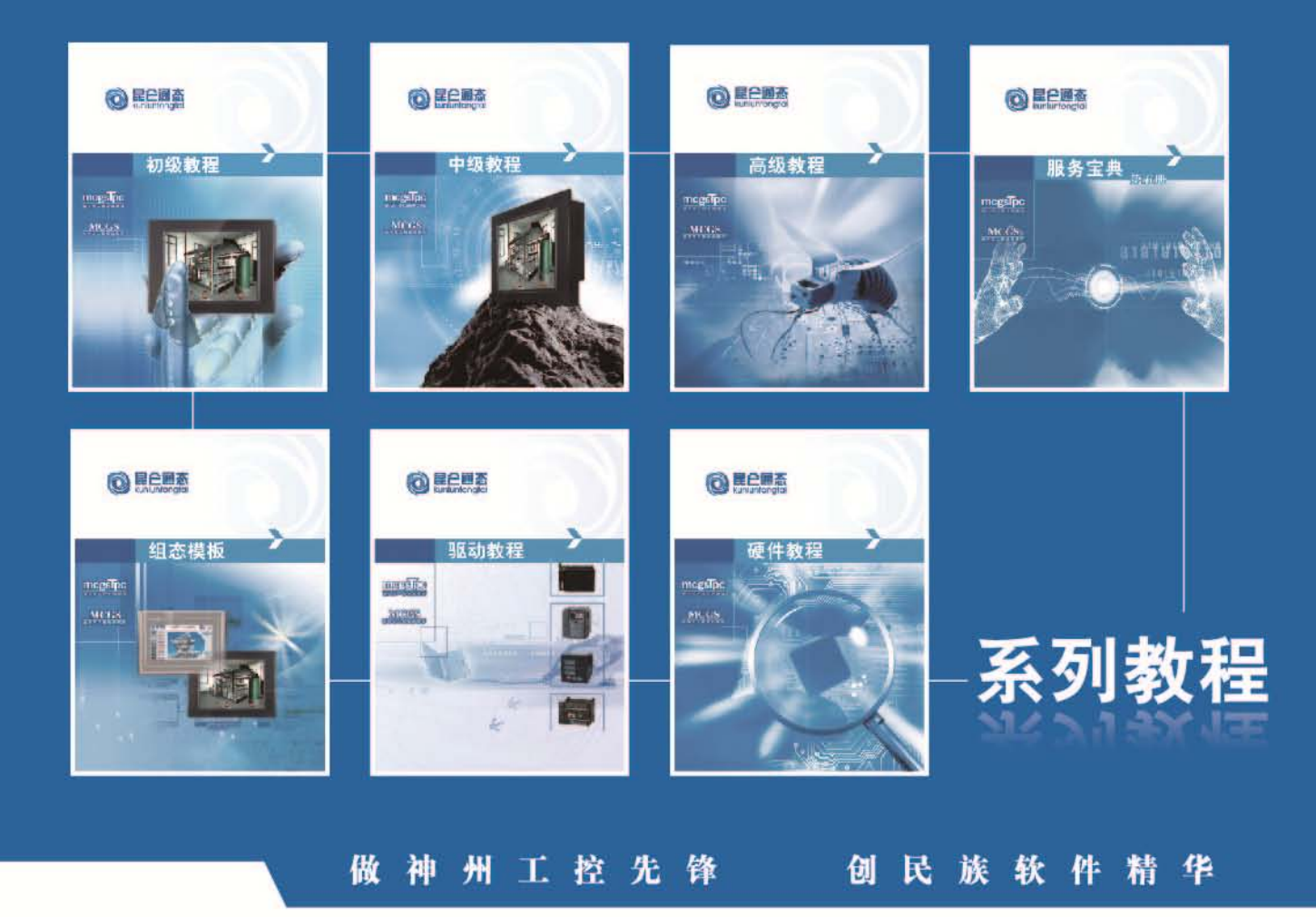

# 深圳昆仑通态科技有限责任公司

#### 北京营销中心

北京市昌平区科星西路106号院国风美唐综合楼<br>4号楼110室<br>电 话:010-50987588、50987599

#### 华东营销中心

上海市闵行区秀文路898号西子国际5号楼1005室 电话: 021-64361488、54485584

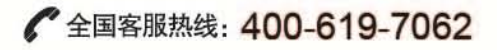

#### 华南营销中心

深圳市龙岗区雪岗路2018号天安云谷一期3栋B座2401室 电话: 0755-84553167、26503105